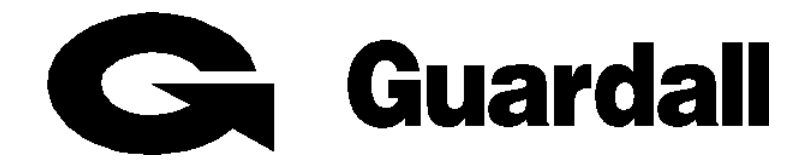

# **PX Control Panel**

# **User Manual**

**Issue C**

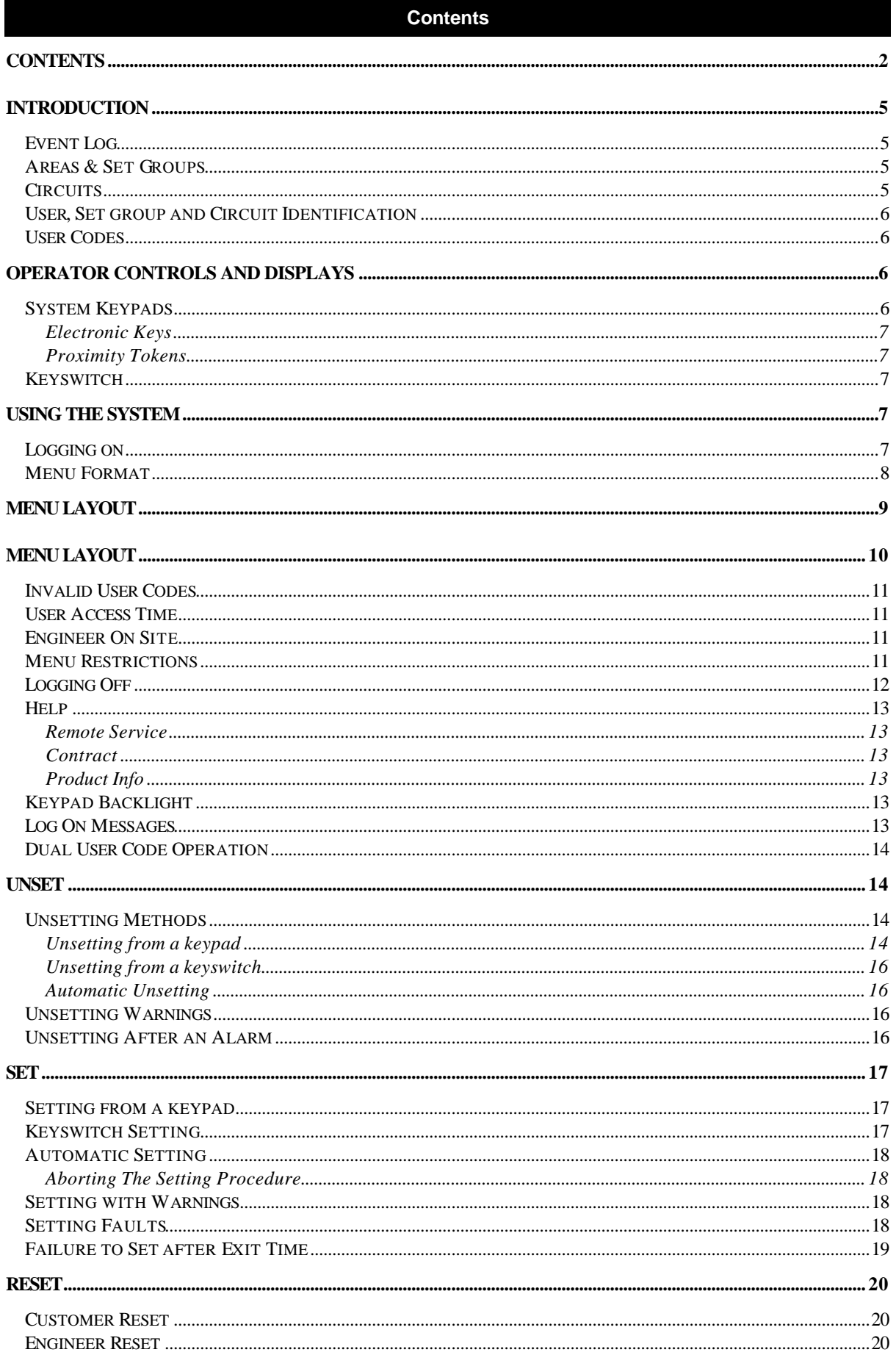

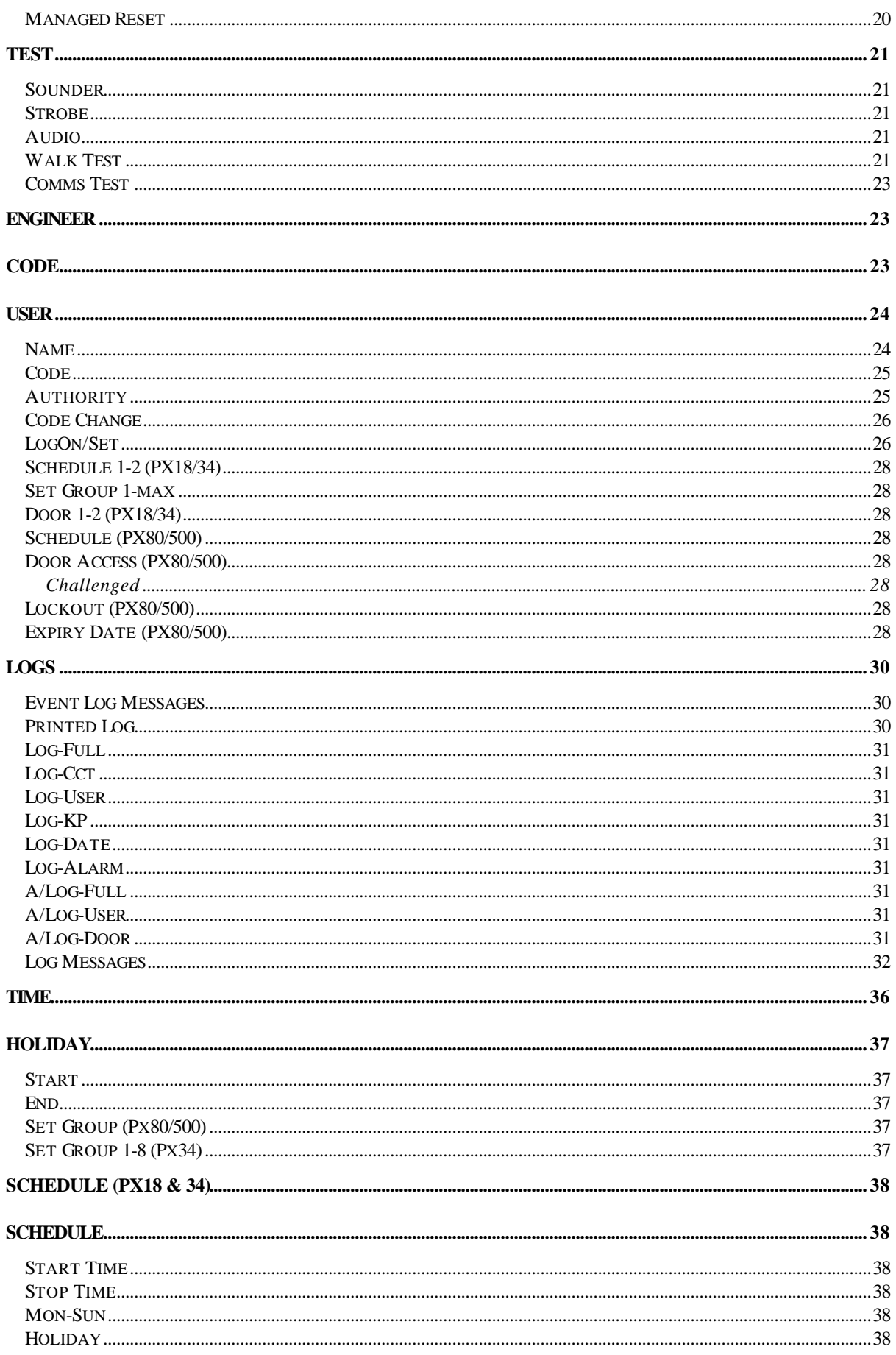

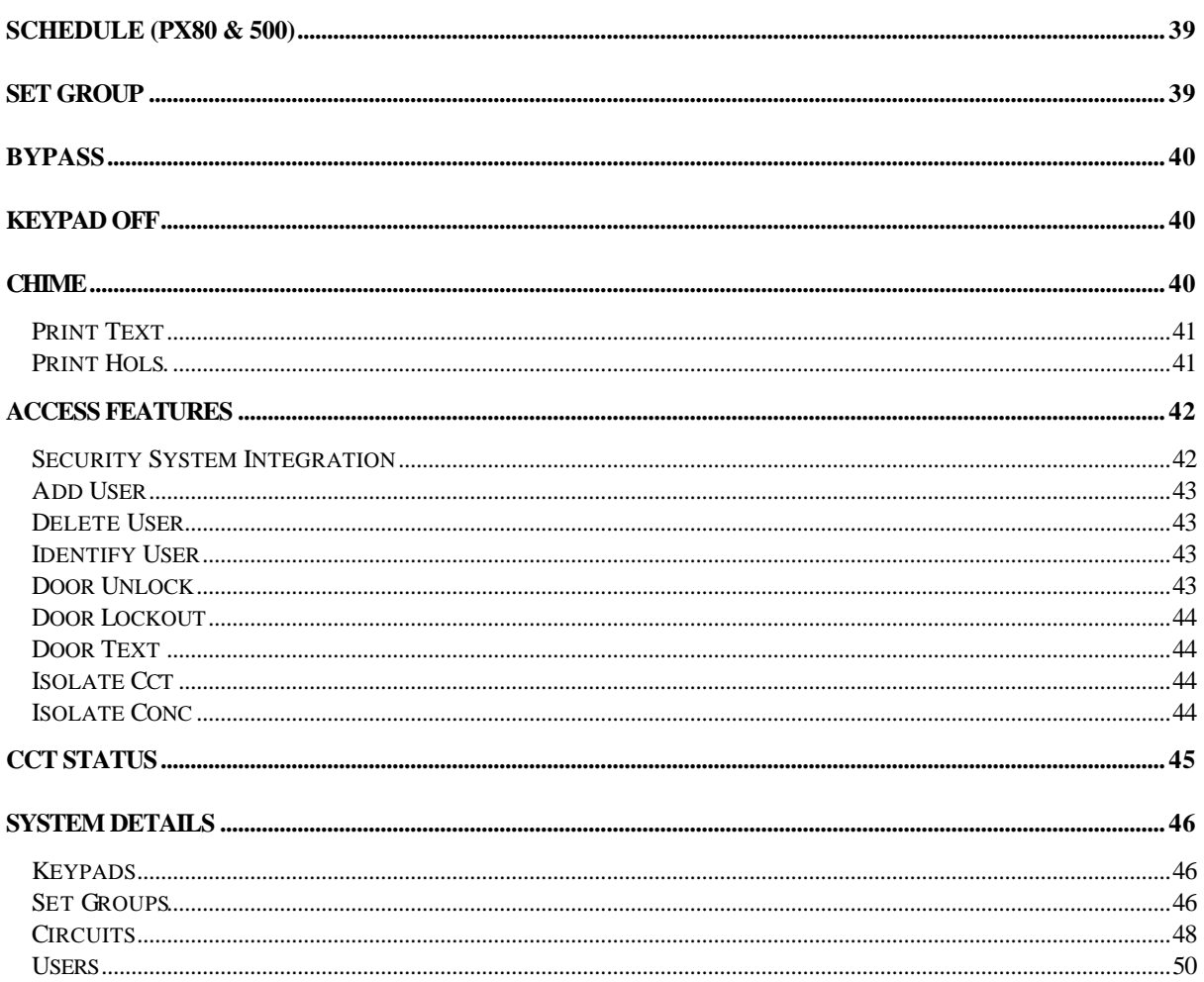

#### **Introduction**

The PX Electronic Intruder Alarm System is designed to provide secure protection for the installation. The system is highly versatile, permitting individual systems to be installed and programmed to meet the particular security requirements of each installation.

The system comprises a main control panel, normally located out of sight in a secure area, and at least one keypad.

The panel has a wide range of features, which are programmed by the engineer on installation, to suit the security requirements of the particular installation. Some of the features may be reprogrammed, edited, or viewed as required by an authorised user.

#### **Event Log**

The system incorporates an event log capable of recording the at least 250 events. The actual number of event stored is dependent on the panel type as shown in the table.

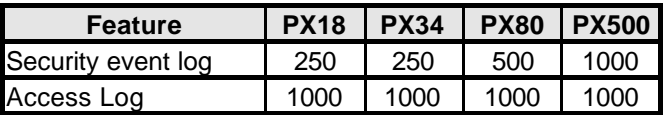

The event log will record all events, for example, user log-on times and user numbers, keypad numbers, setting and unsetting times, alterations made to programmed settings, fault conditions, etc. When the event log is full, the oldest event will be automatically removed when the next event occurs.

All log events are date and time stamped and may be viewed, or printed if a printer is fitted to the system.

#### **Areas & Set Groups**

For protection purposes, the premises may be divided into a number of areas. Individual areas may be grouped together into a setting group which provides the user with a convenient way of setting and unsetting more than one area at the same time.

The installation company engineer will have configured your system for the appropriate number of areas and groups to comply with your specific security requirements.

Where more than one area is incorporated in the system, an area(s) can be configured by the installation engineer as a common area. A common area will automatically set if all other areas of the system are set and will automatically unset if any one of the other areas is unset.

#### **Circuits**

Each detector or sensor in the installation is allocated a unique circuit number. The installation engineer will have programmed each circuit to respond in a certain way when the circuit is activated, when the area is set and unset. The way in which the circuit is programmed to respond will depend on the type of circuit and its location and purpose.

If a circuit is faulty, the alarm response may be turned off by an authorised user. This process is referred to as bypassing.

### **User, Set group and Circuit Identification**

Each user, set group, and circuit can be programmed with a text description. An authorised user can change a user text descriptor.

#### **User Codes**

Each user of the system is identified by a unique code. This code can be a PIN code, an electronic key or proximity token. An electronic key can only be used on a keypad variant with an electronic key interface. A proximity token can only be used on a keypad variant with a proximity interface.

Throughout this manual user codes are only referred to as codes.

#### **Operator Controls and Displays**

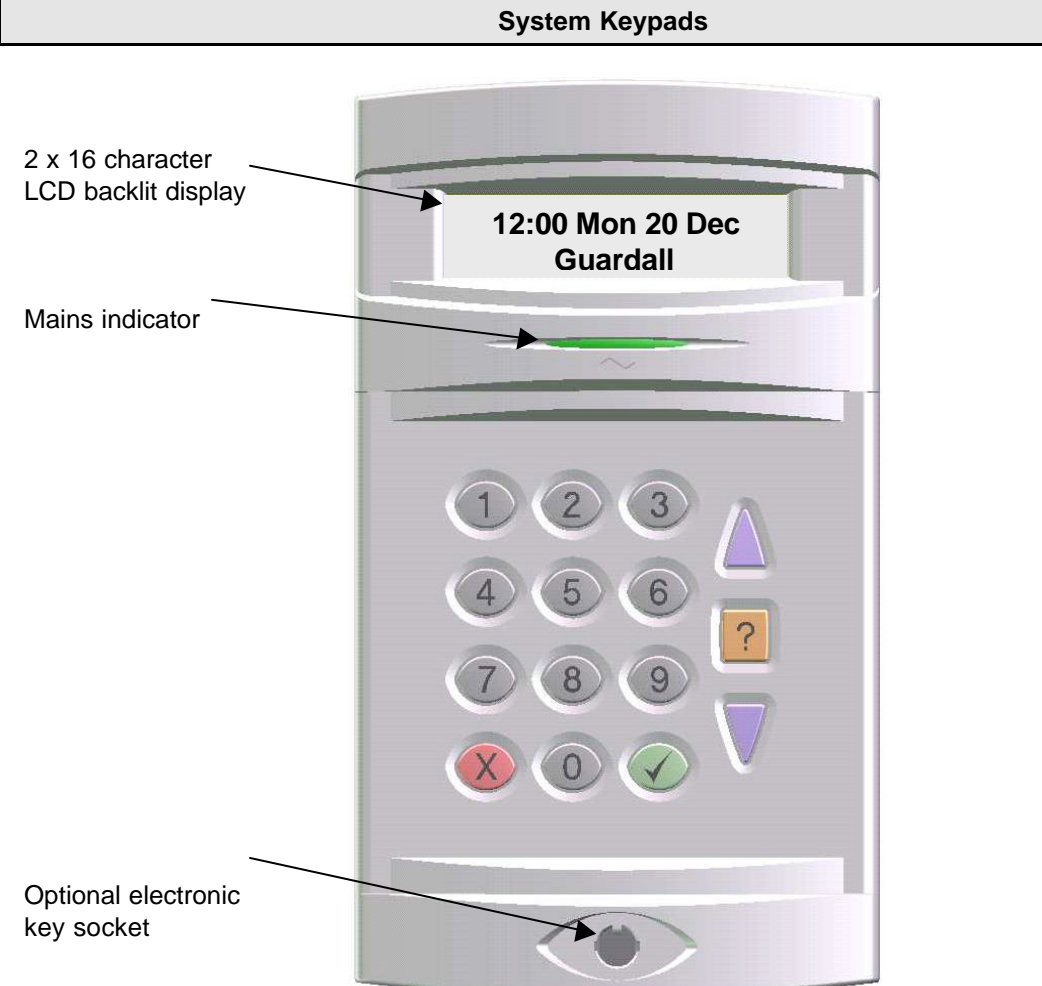

The operator keypad unit incorporates a backlit liquid crystal display (LCD) comprising 2 lines of 16 characters, and a backlit keypad to gain access to the system and to perform all authorised user functions. Keypads may be fitted with an electronic key socket or an internal proximity reader. The keypad incorporates a mains power indicator. This indicator will flash if the system is operating on standby battery power.

### **Electronic Keys**

A user PIN code can be replaced by an electronic key. To use the facility at least one keypad in the system must have the optional electronic key interface fitted.

All Guardall electronic keys are manufactured with a unique code and duplicate keys cannot be obtained. Spare or replacement keys can be obtained from the installation company.

### **Proximity Tokens**

A user PIN code can be replaced by a proximity token if the keypad is fitted with the optional proximity reader. There are 2 types of token available; a card or key fob.

All Guardall proximity tokens are manufactured with a unique code and duplicate tokens cannot be obtained. Spare or replacement tokens can be obtained from the installation company.

**Keyswitch**

As an alternative method of setting and unsetting, a simple On/Off keyswitch may be fitted to the system.

### **Using the System**

When no user is logged on to a keypad, the time, date and company will normally be displayed.

**12:00 Mon 27 Sep Guardall** *The LCD keypad will normally display the time, date and company name.*

#### **Logging on**

A user logs on to the system by either:

- 1. Entering a user PIN code followed by  $\checkmark$
- 2. Inserting an electronic key
- 3. Presenting a proximity token

The system will check that the entered user code is valid before permitting access to the system user functions.

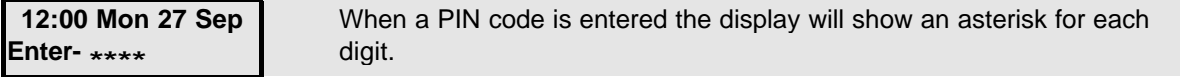

### **Menu Format**

# **User Menu**

**01=Unset 02=Set 03=Reset 04=Test 05=Engineer 06=Code 07=User 10=Log-Full 11=Log-Cct 12=Log-User 13=Log-KP 14=Log-Date 15=Log-Alarm 16=A/Log-Full 17=A/Log-User 18=A/Log-Door 20=Time 24=Holiday 25=Schedule 26=SetGroup 30=Bypass 31=KP Off 32=Chime 40=Print Text 42=Print Hols. 50=Add User 51=Delete User 52=Identify User 53=Door Unlock 54=Door Lockout 55=Door Text 71=Copy User 73=Copy A/User 86=Isolate Cct 87=Isolate Conc 89=Cct Status**

The user menu shown has all possible options available. The actual options available to a user will depend on the user authority, the system configuration and the current system status.

Only 2 options will be visible on the display but all available options can be selected by entering the 2-digit code without viewing the actual option number.

**PX 18/34 Menu Layout** 

The menu map shows all possible menu options and, where appropriate, sub menus.

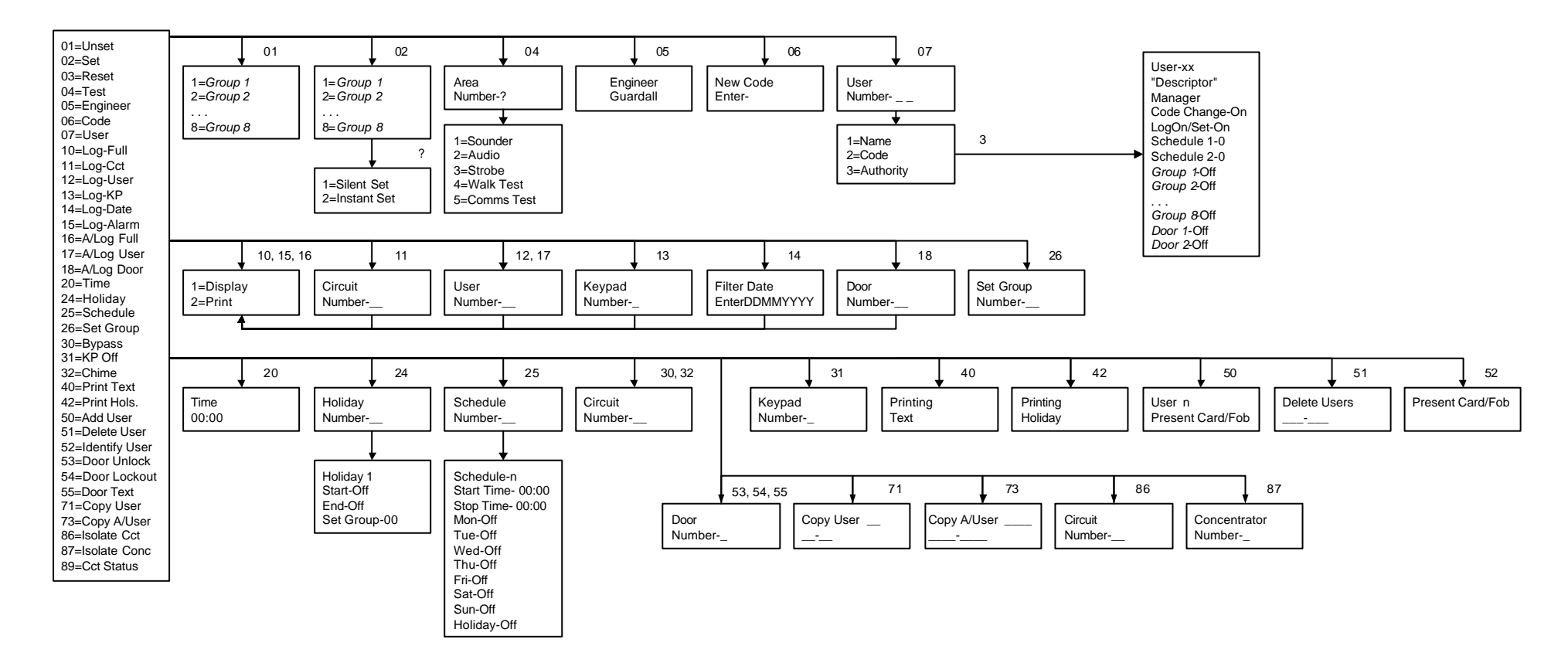

**PX 80/500 Menu Layout** 

The menu map shows all possible menu options and, where appropriate, sub menus.

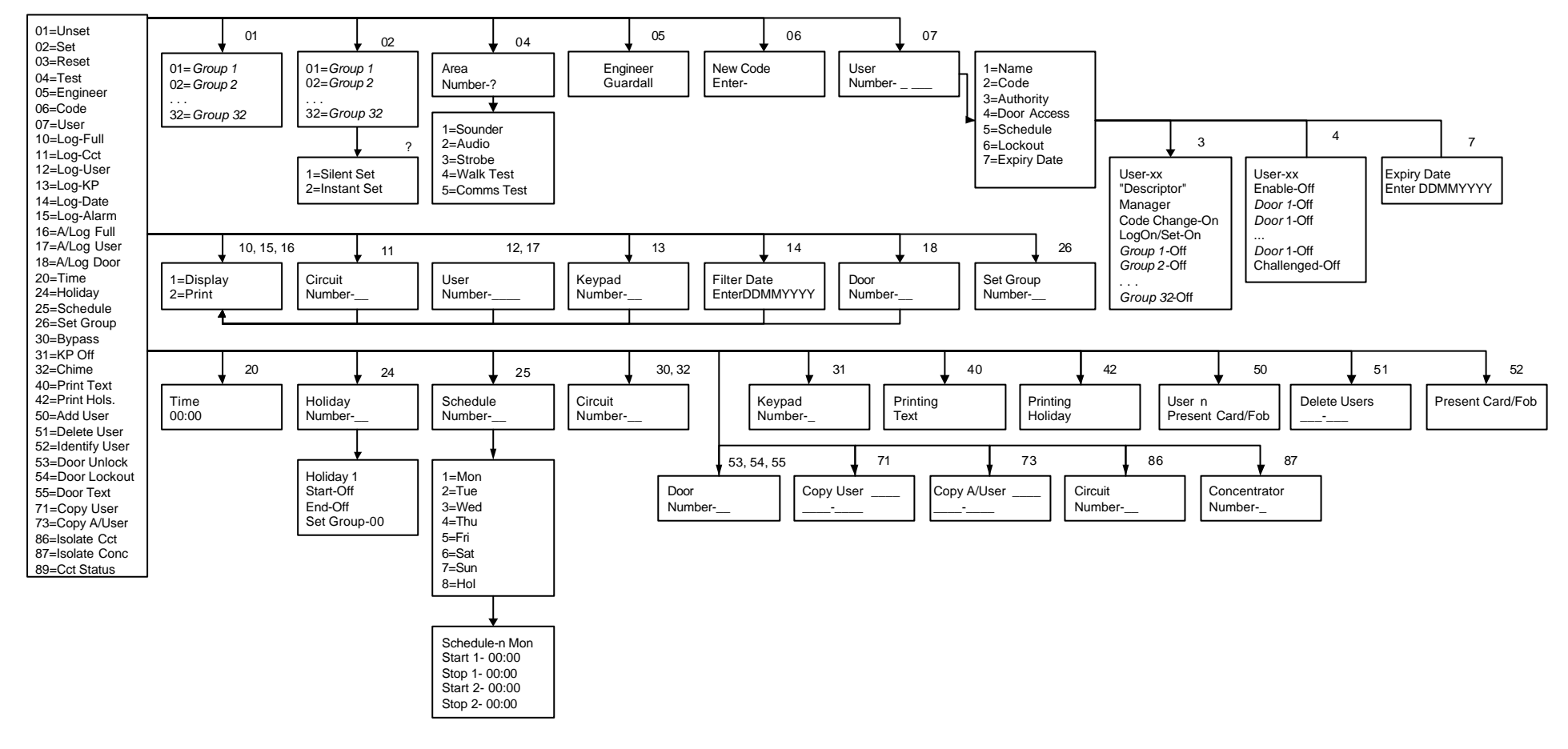

### **Invalid User Codes**

**12:00 Mon 27 Sep Incorrect Code**

*If an incorrect user code is entered, the incorrect code message will be displayed for 4 seconds or until another key is pressed.*

If more than the programmed number of code attempts are made to enter a valid user code, the keypad will be locked out and the display will show **Out of Service** for a period of 5 minutes.

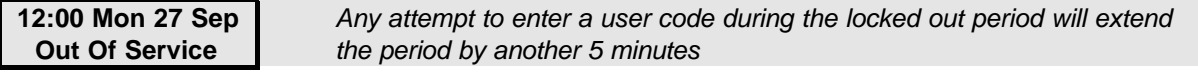

#### **User Access Time**

When a user logs on to the system a selection must be made from the user menu within **two minutes** of log on, otherwise they will be automatically logged off.

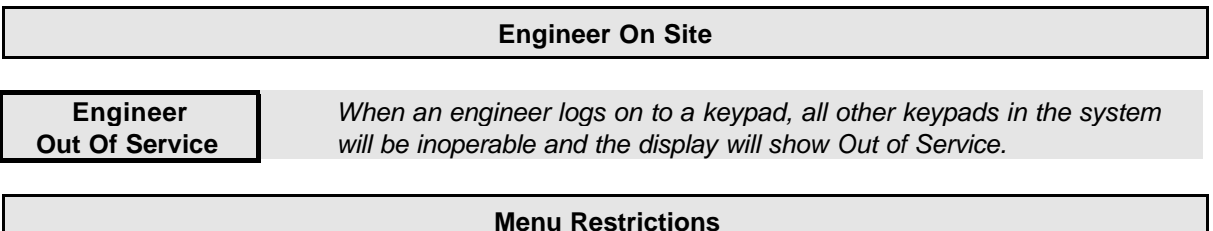

#### If a menu number is entered and the option is not available, then a reason will be displayed. For example if no area is set and you select unset the panel will prompt with the reason the unset option is not available.

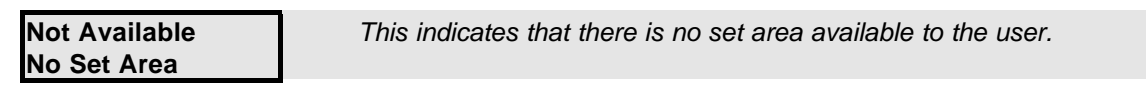

There are many reasons why an option is not available. If you think an option should be available but the prompt is not on display then enter the menu number and the panel will display an appropriate message. The following table shows the reasons why a menu option is not available:

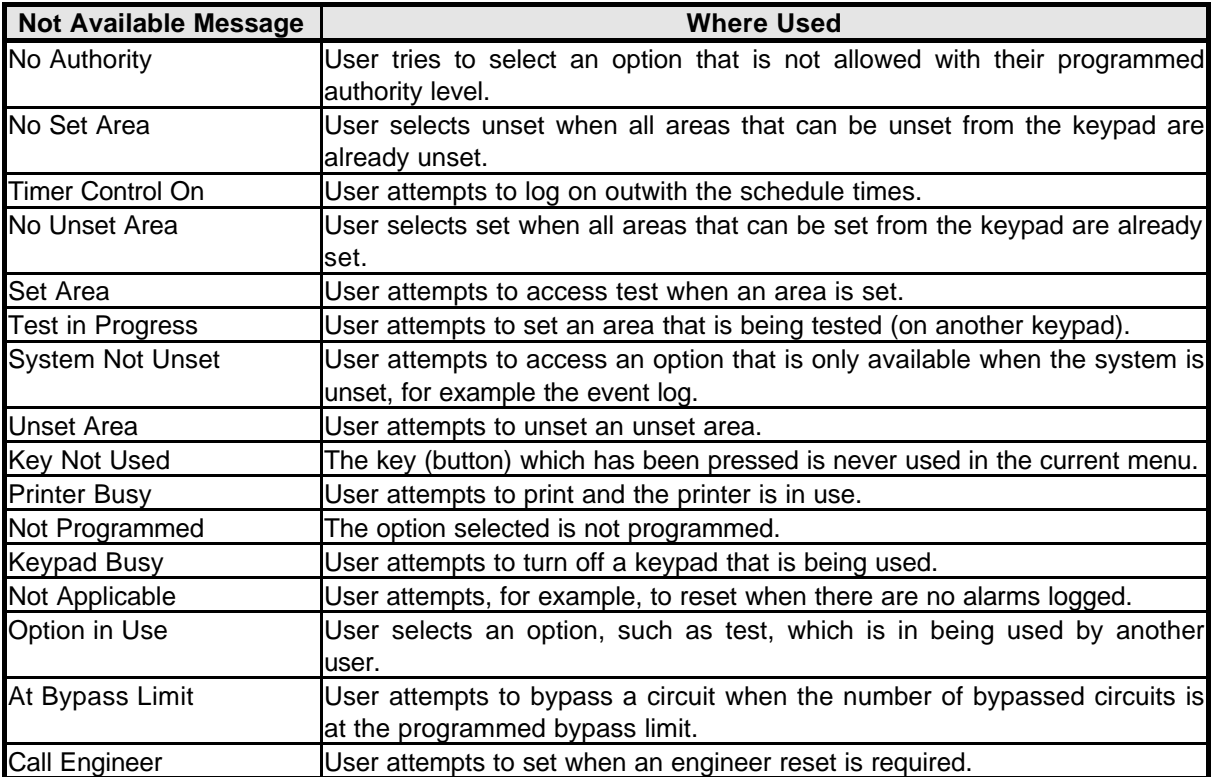

### **Logging Off**

**02=Set**

*Press x* to log off from the main menu.

**05=Eng**

4**=Confirm LogOff** *Press* 4 *to confirm log off.*

#### **Help**

The system will display context sensitive help for menu and programming options. When the main menu is on display press the help button (**?**) to display information about the system.

**05=Eng**

**02=Set** *The normal log on menu*

Press the **?** button to display the customer help menu.

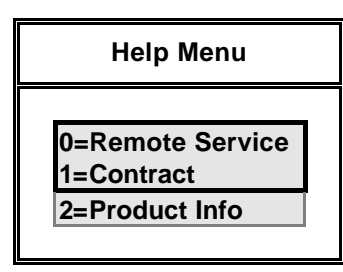

**Help Menu Remote Service** 

The remote service option is only required if your alarm company offers this service. Before using the remote service option you must obtain a number from your alarm company. When you need to use the remote service, you will be prompted to enter this number, and the panel will dial the alarm company. The alarm company will then be able to check the condition of your system and identify and resolve problems.

### **Help Menu Contract**

The contract number uniquely identifies the system.

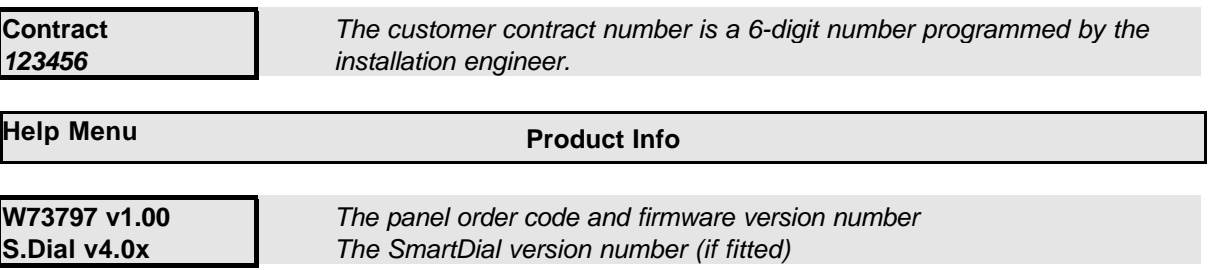

Press the quit button  $(X)$  to return to the normal menu.

#### **Keypad Backlight**

The LCD keypad incorporates backlighting. The backlighting will be turned on during the entry time, during code entry and while a user is logged on. It may also be turned on using any button except √ and  $x$  and turned off using the  $\checkmark$  or  $x$  buttons.

#### **Log On Messages**

When a user logs on, the system may display a special message(s) before the normal menu is displayed. The special messages include:

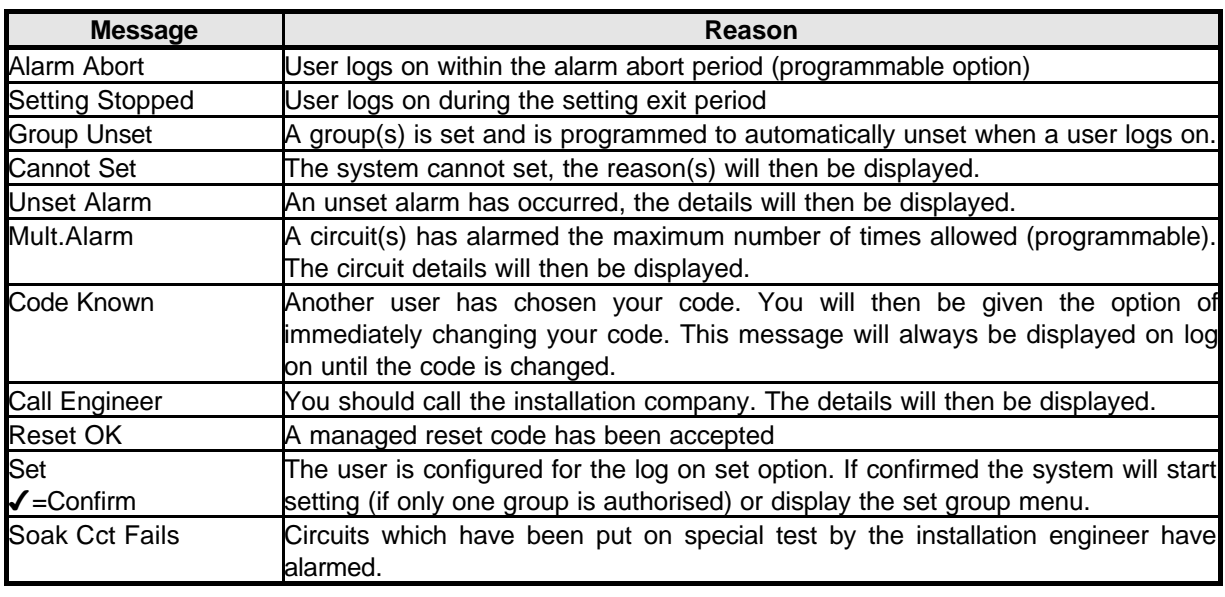

#### **Dual User Code Operation**

Where a higher level of security is required a keypad may have been programmed to require two user codes to be entered before logging a user on to the system. Both user codes must be authorised and are logged by the system. The authority of the second user code entered is used by the system.

The system will have been partitioned by the installation engineer into a number of set groups. The user authority will determine the choice of groups, which can be unset. There are several methods of unsetting available to the user. These methods are discussed in the following section.

## **Unsetting Methods**

If a set group incorporates an entry route in the unsetting procedure then opening a final entry door to the area will start a pre-programmed entry timer. The user must proceed directly to the keypad or keyswitch via a pre-determined entry route and unset the group as described.

If the group is not unset before the entry time has expired a warning period, equivalent to 50% of the programmed entry time, will be allowed. This is to warn the user that an alarm condition will occur if the group is not unset by the end of the warning period. If the group is not unset by the time that the total entry time and warning time has expired, an alarm condition will be initiated.

During the entry time, if a user deviates from the prescribed entry route into an armed area, the entry time is immediately cancelled. If programmed, a fixed pre-warning period of 45 seconds will be given, otherwise an immediate alarm will be given. If the user enters an armed area during the entry warning period, the warning period is cancelled and an immediate alarm will be given.

## **Unsetting from a keypad**

To unset, log on to the keypad. If an authorised group is configured for automatic logon/unset then the unset group descriptor will be displayed.

**Workshop Unset**

*If more than 1 group is configured for logon/unset then only the first descriptor will be displayed.*

**Unset** *Code-01*

If automatic logon/unset is not configured then choose the unset option manually.

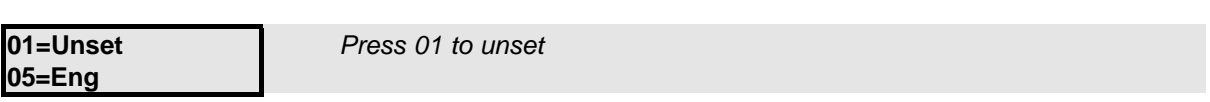

If more than 1 authorised group is set then the available options will be displayed.

**1=Workshop 2=Office**

*Choose the group to unset.*

The keypad may be configured to automatically log the user off from the system after unset.

#### **Unsetting from a keyswitch**

To unset an area from a keyswitch, turn the keyswitch to the unset position. The area under the control of the keyswitch will immediately unset.

#### **Automatic Unsetting**

The system may have been programmed by the installation engineer to automatically unset all or parts of the system according to a pre-programmed schedule. The schedule will have been programmed to take into account the normal opening time, non-working days and holidays.

#### **Unsetting Warnings**

When unsetting from a keypad, the user is informed on the display of any warnings, e.g. circuits isolated or on soak. The warning display will appear for approximately 4 seconds during the unsetting procedure. If more than one warning exists, the display will automatically scroll through the list of warnings

**Loading Door Isolated** *An example of an isolated circuit warning after unsetting.*

#### **Unsetting After an Alarm**

If an alarm condition has occurred when set, the alarm message will be displayed when the group is unset.

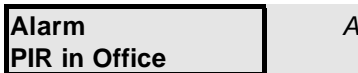

*An example of an alarm message after unsetting.*

If more than one alarm has occurred the display will automatically scroll through the list of alarms. After the last alarm is displayed the reset prompt will be displayed.

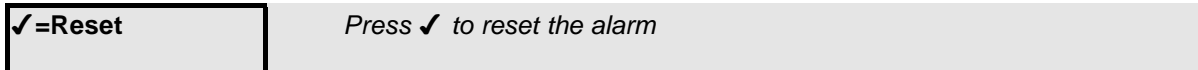

If the system is programmed for engineer or managed reset then a special message will displayed. Refer to the reset section for details.

The system can be partitioned into a number of parts called set groups, each of which can be individually set. The programmed user authority level must allow setting and the programmed user area access will determine which set groups are available to a user.

Setting can be started by:

- 1. A user request on a keypad
- 2. A user activating a keyswitch
- 3. Automatically by a timer schedule
- 4. Remotely from a PC using the Guardall GuardStation software
- 5. A user request on an Access module Proximity Reader.

Setting modes include:

- 1. Instant, where setting is completed immediately
- 2. Timed, where setting is completed at the end of the programmed exit time
- 3. Exit point, where setting is completed by opening and closing the final exit circuit
- 4. Push button, where setting is completed by pushing the external PB circuits after opening and closing the final exit circuit

#### **Setting from a keypad**

To set log on and select the set option.

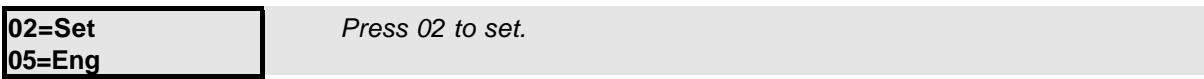

If more than 1 authorised group is unset then the available groups will be displayed.

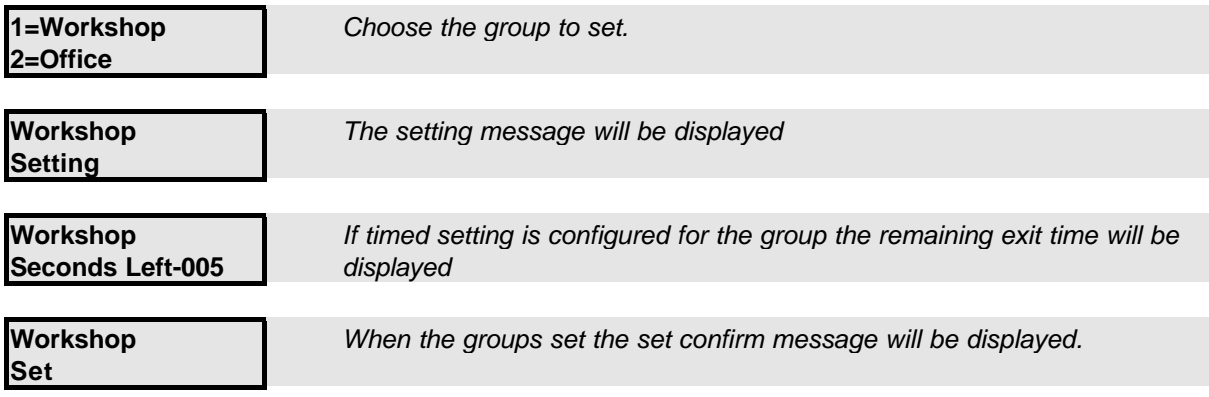

If the **?** button is pressed while the set group menu is on display the set options will be displayed.

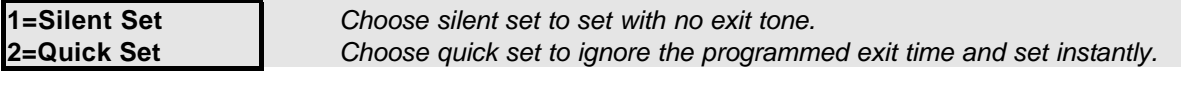

#### **Keyswitch Setting**

As an alternative to setting and unsetting from a keypad, your system may be fitted with an optional keyswitch, which permits setting and unsetting of a group by operating a keyswitch. The keyswitch may be configured for any set mode.

**Set** *Code-02*

#### **Automatic Setting**

The system may have been programmed by the installation engineer to automatically set all or parts of the system according to a pre-programmed schedule. The schedule will have been programmed to take into account the normal closing time, non-working days and holidays. The schedule may be configured for any set mode.

#### **Aborting The Setting Procedure**

The setting procedure can be aborted at any time during the exit time by pressing  $\boldsymbol{\chi}$  on the keypad that was used to start setting, logging on to any other keypad or turning a keyswitch to the unset position.

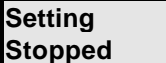

*If setting is aborted by logging onto a keypad the setting aborted message will be displayed.*

**Setting with Warnings**

The system will automatically display any conditions which the user should be aware of before setting the system. These conditions are described as set warnings and do not prohibit the user from setting the system in the normal way. The user however may wish to change a condition before setting the area(s) or system, where appropriate.

When a user selects set, and warnings exist, the set warning prompt will be displayed.

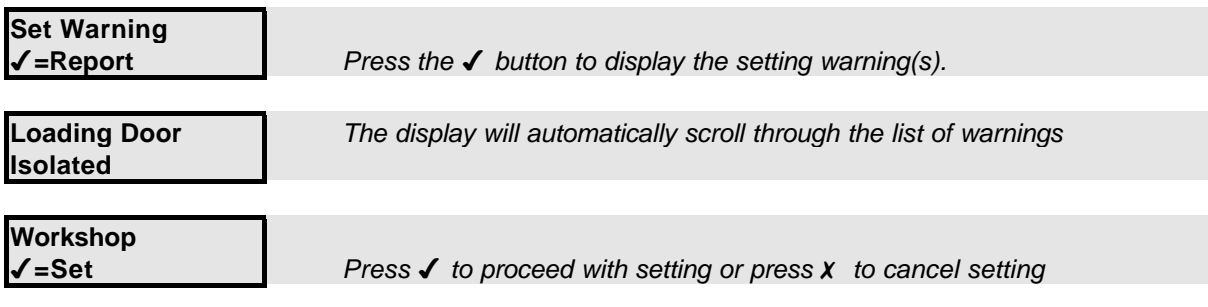

The set warnings include:

- 1. Bypassed circuits
- 2. Circuits On Soak (a special circuit test mode set up by the installation engineer)
- 3. Isolated circuits
- 4. Line Fault (only when setting with telephone line fault is allowed)

#### **Setting Faults**

The system will not permit setting with faults or with any circuit open or activated, with the exception of exit route circuits or circuits which have been bypassed or isolated.

When a user selects set, and faults exist, the set warning prompt will be displayed.

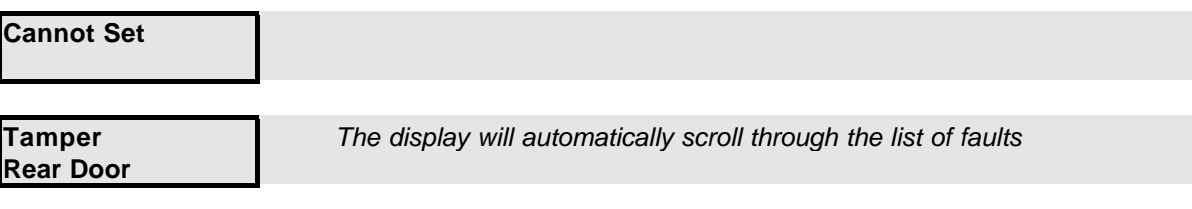

The system may have been programmed to allow the user to force set if circuit faults exist.

4**=Force Set** *Press the* 4 *button to try to force set.*

If the circuits in fault can be bypassed then the system will report the bypassed circuits and then prompt the user to confirm setting.

#### **Failure to Set after Exit Time**

If the group fails to set at the end of the exit period, the exit tone will change to warn the user that the system has not set. Log on to the keypad to display the fault condition(s). The external sounder may also have been programmed by the installation engineer to activate in the event of a failure to set.

The resetting method programmed by the alarm company engineer for each area and the system will depend on the particular security requirements of the area or system. There are 3 types of reset:

- 1. Customer reset, where the customer can reset any alarm
- 2. Engineer reset, where the alarm company engineer must reset all alarms
- 3. Managed reset, where the customer can reset an alarm after reporting the event to the alarm company

#### **Customer Reset**

If an alarm condition has occurred when set, the alarm message will be displayed when the group is unset.

**Alarm PIR in Office** *An example of an alarm message after unsetting.*

If more than one alarm has occurred the display will automatically scroll through the list of alarms. After the last alarm is displayed the reset prompt will be displayed.

4**=Reset** *Press* 4 *to reset the alarm*

If an alarm condition cannot be reset then a message will be displayed.

**Engineer Reset**

If the system is configured for engineer reset then after the alarm(s) information is displayed a special prompt will be displayed.

**01313333802 Code:123456**

*The number to call for a service engineer Quote your customer contract number*

When an engineer reset is required, it will not be possible to set the system until an engineer has been to the site.

**Managed Reset**

If the system is configured for managed reset then after the alarm(s) information is displayed a special prompt will be displayed. This feature operates in a similar way to engineer reset. After the call engineer prompt the telephone and code numbers will be displayed.

**01313333802 Code:12345**

*The number to call for a service engineer Quote your code number*

The alarm company will issue a special 5-digit PIN code. This PIN code can be used only once to reset the system.

**Reset OK** *Log on using the 5 digit reset code. If the code is accepted this message will be displayed.*

**Reset** *Code-03*

Each area of the system can be tested individually or all areas can be tested at the same time. The test time is limited to 1 hour. If the user does not end the test by the end of the test time then the panel will exit test mode automatically. When the test option is selected the area test menu will be displayed.

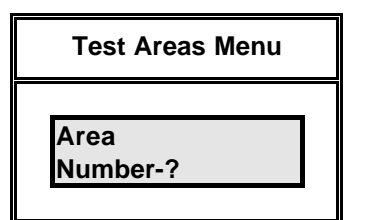

Enter the area number to test (area 0 for the system).

When an area(s) is selected the test options menu will be displayed.

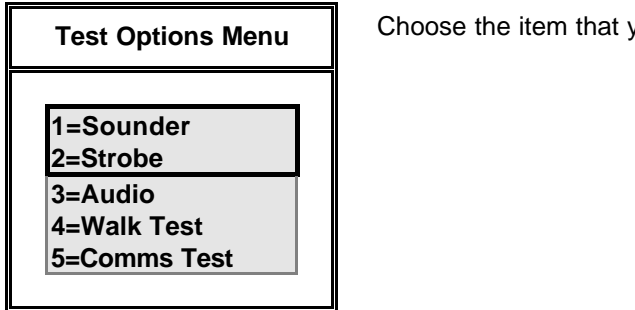

ou want to test from the test menu.

**Test Options Sounder** *Code-1*

The external sounder(s) will be turned on until the user presses the  *button.* 

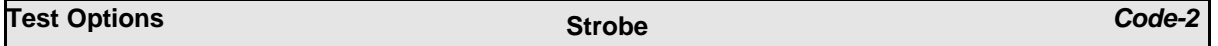

The external strobe(s) will be turned on until the user presses the  *button.* 

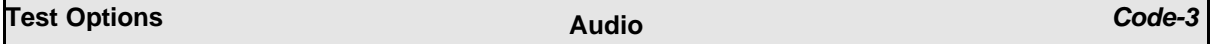

The internal sounder(s) will be turned on until the user presses the  *button.* 

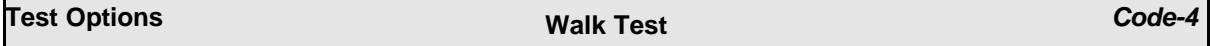

The panel records all activations from sensors during the unset period. When walk test is selected the panel will display all circuits which have not alarmed since the panel was last unset. If all circuits are to be tested then select walk test, then press the  *button and select walk test a second time.* 

When walk test is selected the keypad will automatically scroll through the list of circuits which have not been tested.

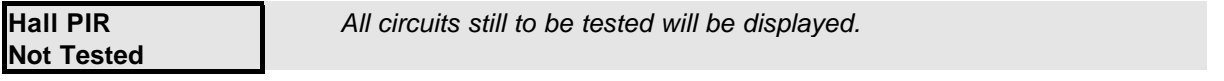

When all circuits have responded then "All Tested" message will be displayed and the panel will exit walk test:

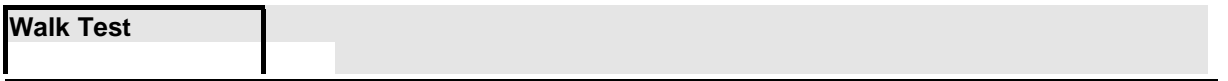

**Test** *Code-04*

**All Tested**

When the panel exits test mode, either manually or automatically at the end of the test time then:

- 1. Any fire sensor still in alarm will give a normal alarm response.
- 2. Circuits with a 24-hour response, which are still in alarm, will be temporarily bypassed.
- 3. A warning will be displayed if any PA sensor is still in alarm.

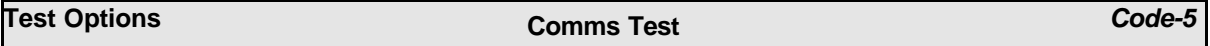

If the comms test is selected then the panel will make a test call to all telephone numbers that have been programmed for test by the installation engineer.

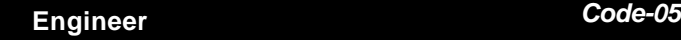

The Eng option will only be available if the system is configured for user authorised engineer access. This option applies to both local and remote engineer access.

When the Eng option is selected the system will prompt for the engineer PIN code to be entered.

**Engineer Guardall**

*The engineer must log on within 2 minutes. Press x to cancel the engineer log on authorisation.* 

Once logged on the engineer working time is limited to 8 hours.

**Code** *Code-06*

All users on the system are identified by a user code. A user code can be a PIN code, an electronic key or proximity token. To change user code, log on to the keypad using your current code and choose the code option. Then follow the display prompts. All user code changes are recorded in the system event log.

Note: If the code option is not available this means that the system has been programmed to prevent you from changing your user code, and a new code must be allocated by the security system manager.

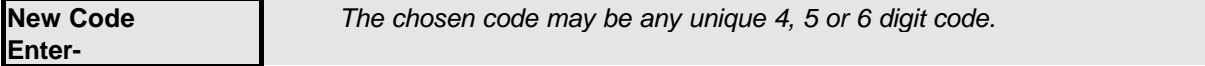

If the entered code is not available the a warning message will be displayed.

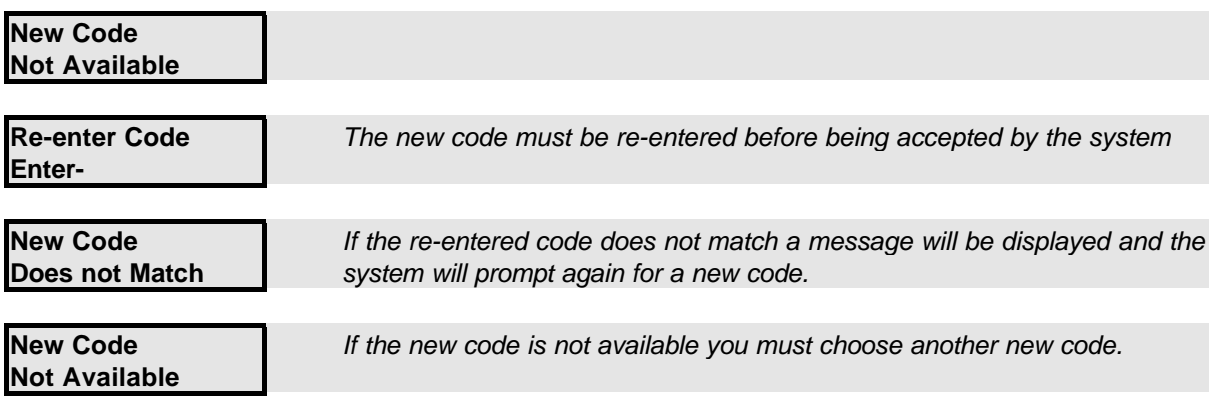

If a suitable keypad is used then the user code may be changed to either an electronic key or proximity token. If you are changing code to an electronic key then insert the key when the system prompts for a code. If you are changing code to a proximity token then present the token when the system prompts for a code. When using a proximity token you will not be prompted to re-enter the code.

**User** *Code-07*

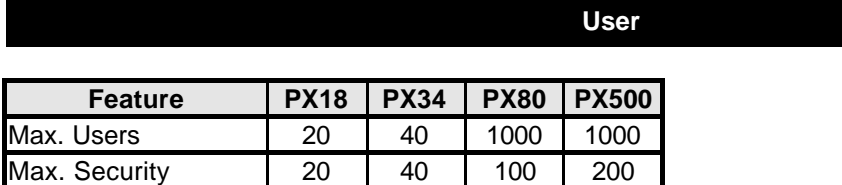

A manager user can change the name, user code and authority for any user except the engineer. To modify a user's details enter the user number in the range 2-max users. The user menu will then be displayed.

The user 2 configuration may only be changed by user 1 or user.

Access system users be added quickly using the "Add User" menu option (50).

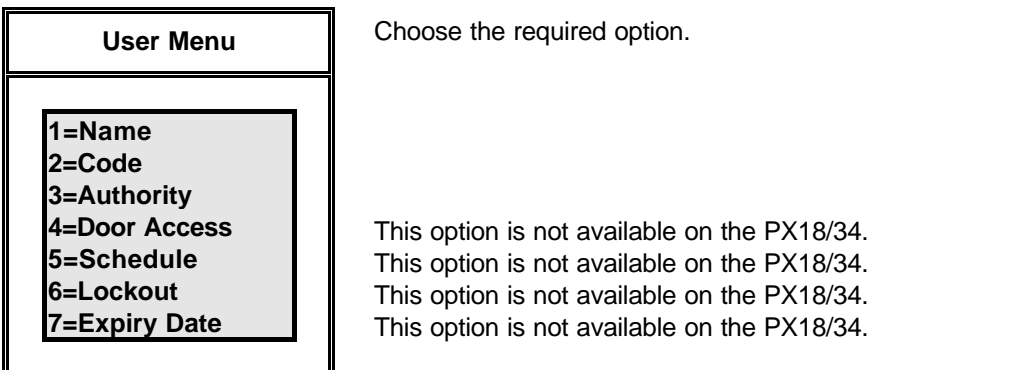

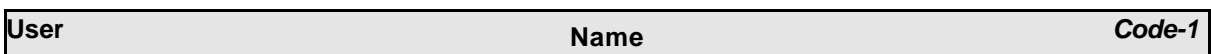

When the name option is selected the current user descriptor will be displayed. Names can be up to 10 characters long and may contain any of the following characters.

ABCDEFGHIJKLMNOPQRSTUVWXYZabcdefghijklmnopqrstuvwxyz .-/+#%^&\*@<>:!\$?\_0123456789

By default all names are "User" followed by the user number, for example **User 2**.

# **User Number-03**

**J Smith** *The first character of the text descriptor will be flashing.*

When you edit a name the first letter will be flashing. You can either use the  $\spadesuit$  or  $\blacktriangleright$  buttons to select the required character or use one of the numeric keys to quickly access a particular character.

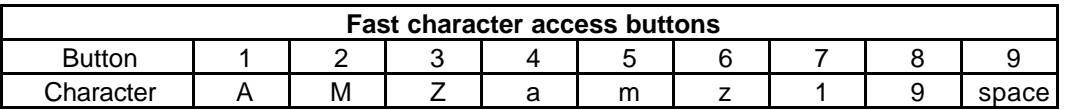

Use the  $\checkmark$  button to move to the next character position on the right. Press  $\chi$  to save the descriptor and exit. To clear all characters to the right of the cursor press **0**.

## **User Menu Code** *Code-2*

For details of changing a code refer to the section on code change on page 23.

The default user codes are shown in the table.

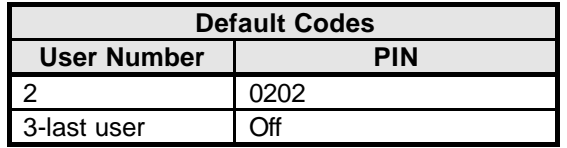

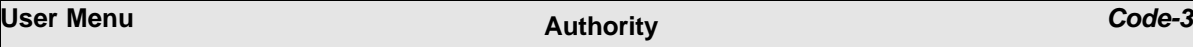

Users can be programmed with a number or options including authority level, area access and timed access.

When the authority option is selected the user authority menu is displayed.

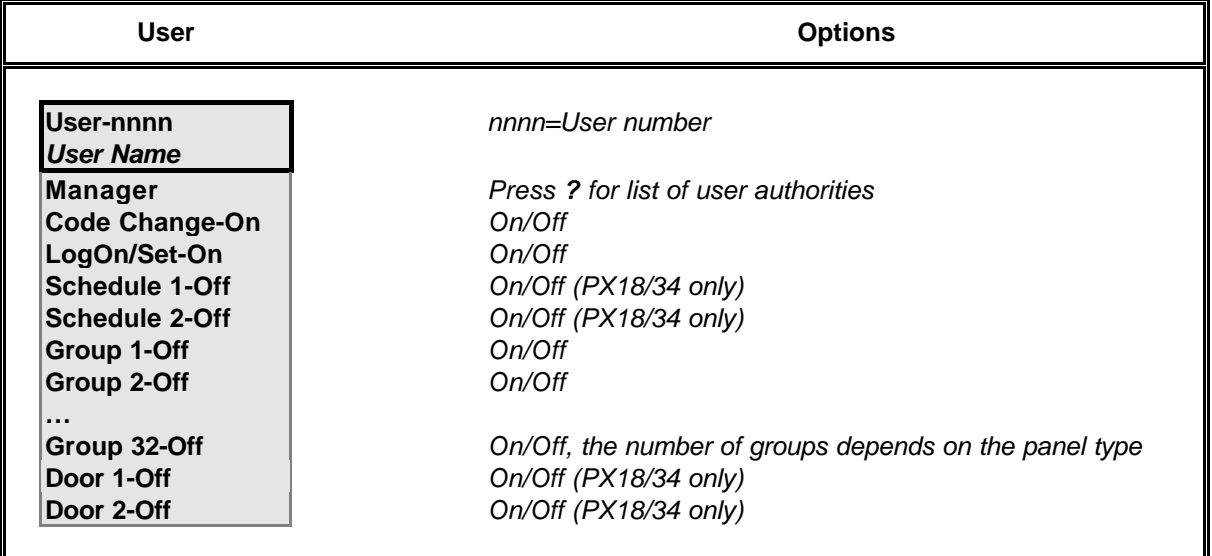

The available menu options are dependent on the programmed user authority.

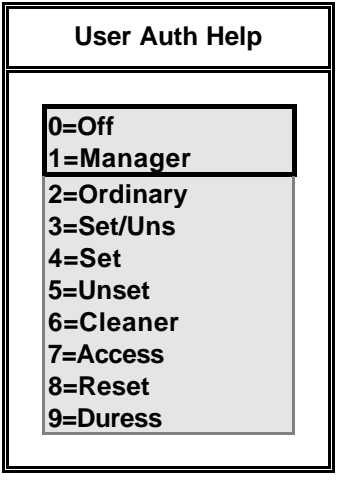

Refer to the user authority option table for full details of options available for each user type.

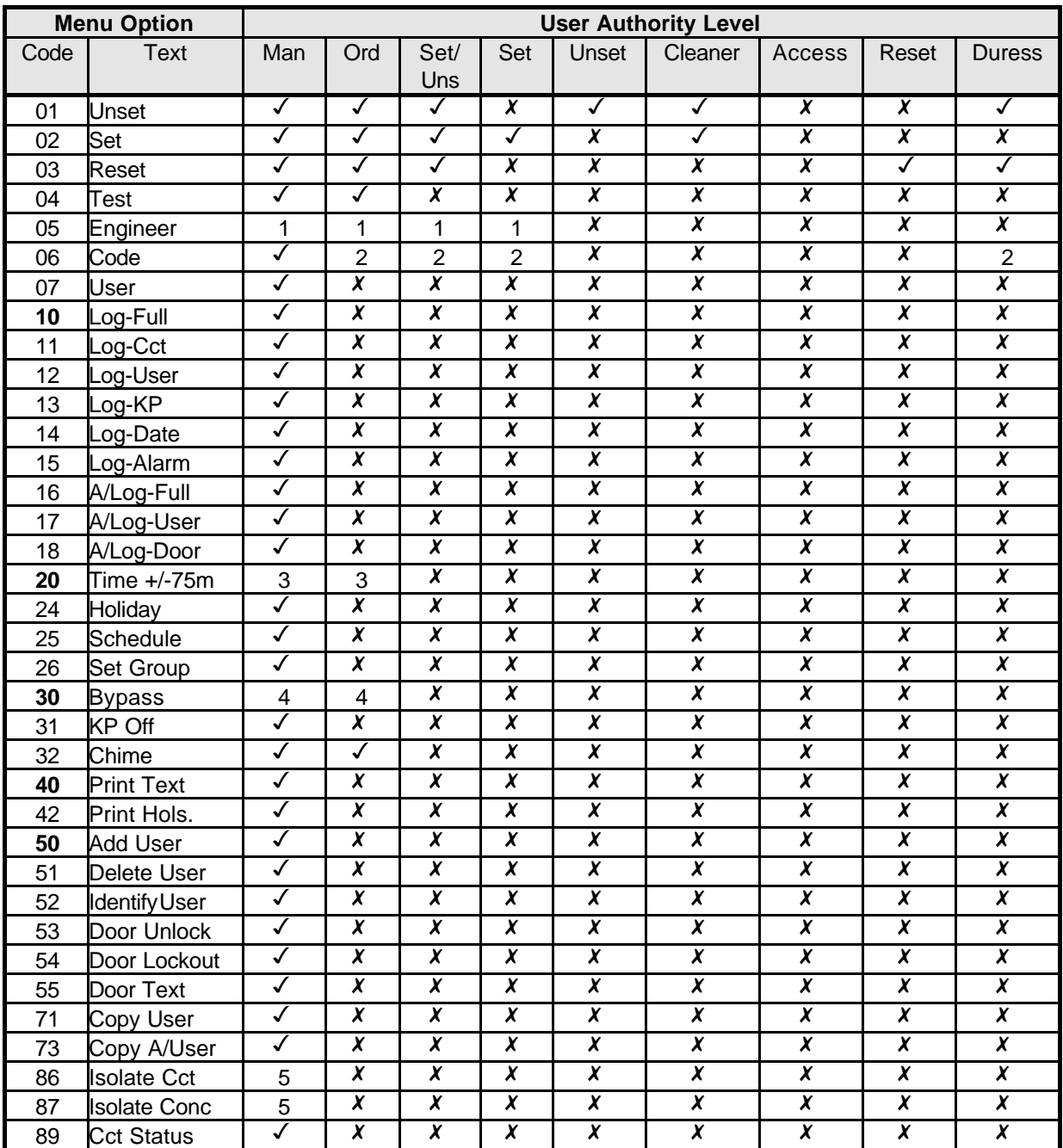

The menu options available to each authority level are shown in the table.

Notes: Items marked 1-5 will only be available if programmed by the installation engineer.

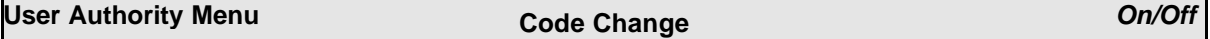

Some user types are allowed by default to change their own code (refer to authority table). This feature can be disabled for any user without manager authority.

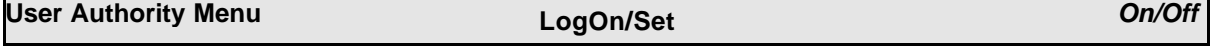

If this option is on, a set prompt will be displayed in place of the normal log on menu, when the user logs on. If the user has only the set option available then either a list of the groups, which can be set, will be displayed when logging on or, if there is only one set group available, setting will start when the user logs on.

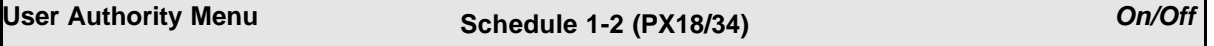

A user can be programmed with schedules 1 and/or 2 to control access times. The timer and holiday schedules may also be programmed.

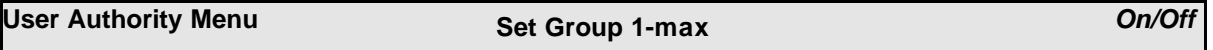

If the Set Group option is on the user can be programmed any combination of set groups.

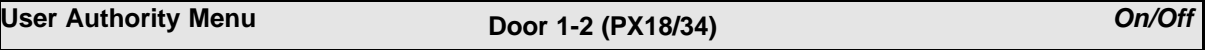

If access modules are fitted to the system then a user can be authorised for access through doors 1 and/or 2.

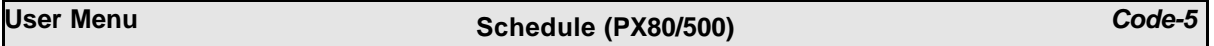

A user can be programmed with a schedule to control access times. Program 0 to allow 24hr access.

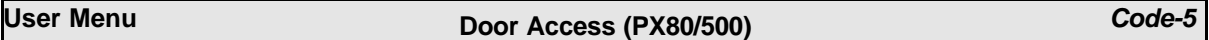

Each user can be programmed for any combination of the available doors.

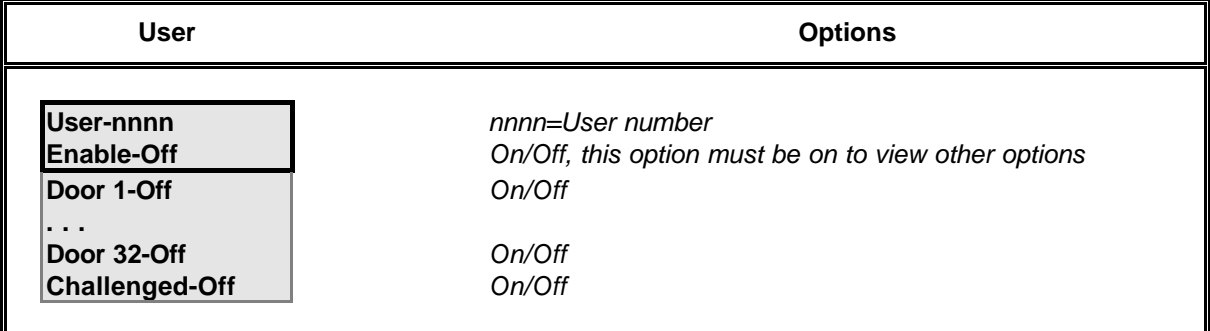

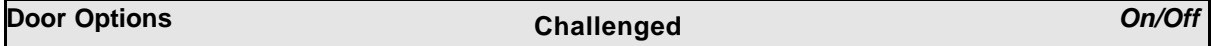

If a user is programmed as challenged then the door release and open times will be automatically doubled for the user.

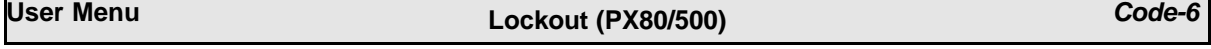

A user can be locked out of the system at any time. All user configuration is retained while a user is locked out.

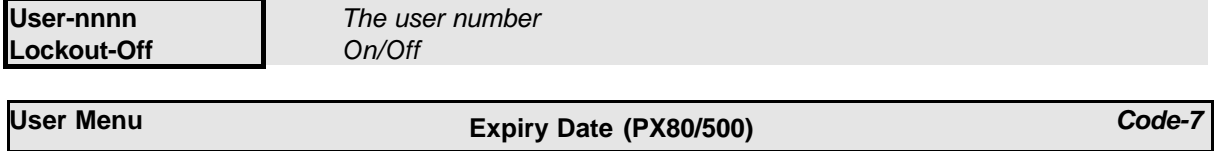

Expiry dates can now be programmed for all users (panel and access). This option is available even if no access module is fitted to the system.

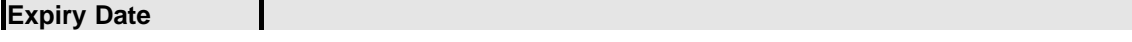

**Off** *No expiry date is programmed, press enter to change*

# **Expiry Date**

**Enter DDMMYYYY** *Enter the day, month and year.*

To delete an expiry date enter the day and month of 0000 and the current year.

**Logs**

The panel logs all events that occur in the system. All events stored in the event log are numbered in the range 0-65535. The event number is only used when printing the log. The event number will be the same even if the event is printed as part of a filtered log. The event number will only be reset if more than 65535 events have been recorded.

The event log may be displayed or printed in full or in filtered form. Printing will only be available if a printer interface is fitted to the system. When a log option is selected the display or print choice menu will be displayed.

**1=Display 2=Print**

*Press 1 to display or 2 to print the selected log items. The print option will only be available if a printer is fitted to the system*

# **Logs Event Log Messages**

Log messages are constructed using the event time, the event type and the additional information specified by the event type. Each event is time stamped to the nearest 2 seconds. If a text description has been programmed it will be used in the printed log. When the log is displayed abbreviations are used.

The displayed log format is:

**PIR in Hall** *the circuit description* **Bypassed** *the event type*

The event time and circuit number may be displayed in place of the normal top line information by pressing the **?** button.

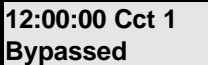

**12:00:00 Cct 1** *the event time and additional data* **Bypassed** *the event type*

Press the **?** button again to display the user number.

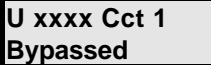

**U xxxx Cct 1** *the event time and additional data* **Bypassed** *the event type*

You can set the display mode you prefer or use the **?** button to switch between display modes as you scroll through the logged events. You can use the  $\bigwedge$  and  $\bigvee$  buttons to step through the events.

In the table below all messages logged by the panel are shown. Some message types are stored in both the alarm and event logs and some are stored in the event log only.

**Logs Printed Log**

If the log is printed then the log index number, text descriptors and the date will be printed for each event.

00001 Sat 02 Jan 00:00:02 User 2 (Mr Smith) Logged On on KP 0

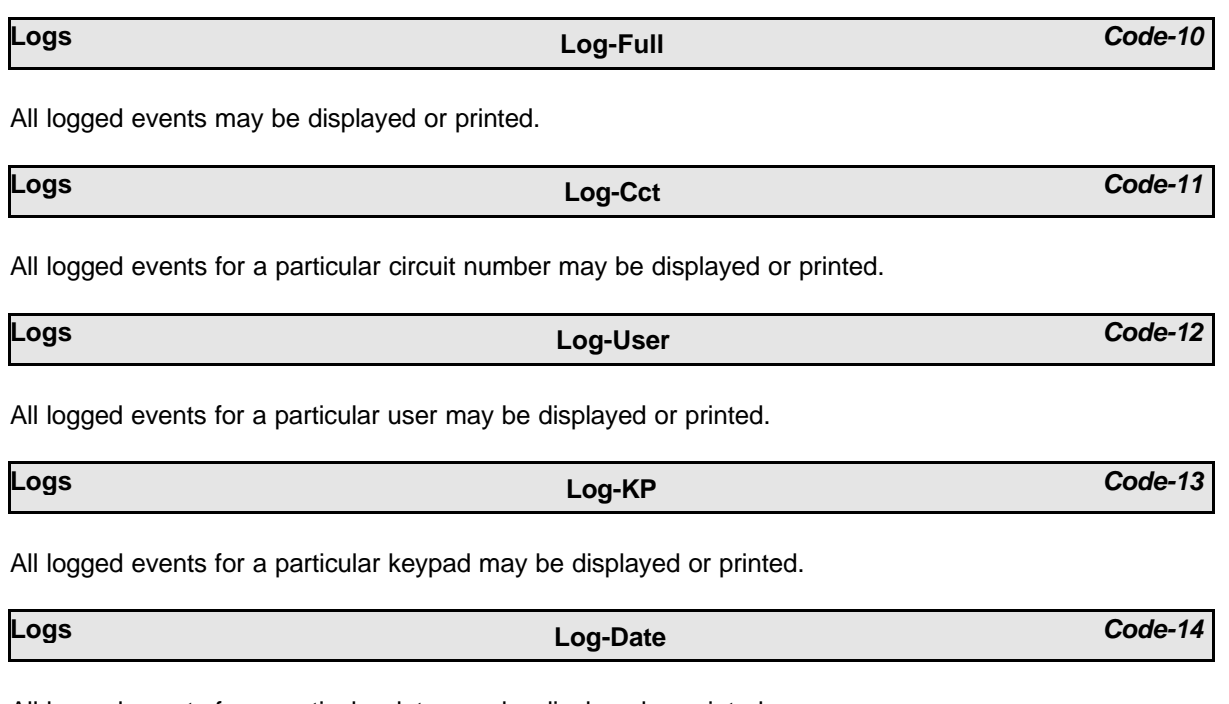

All logged events for a particular date may be displayed or printed.

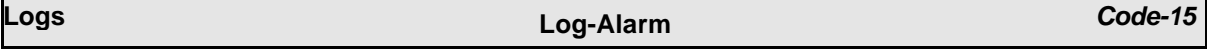

All logged alarm events may be displayed or printed.

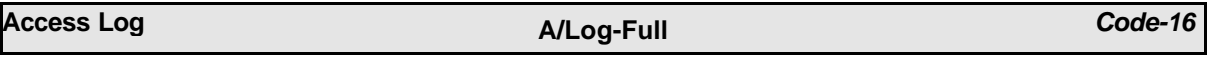

The access log capacity of the system is 1000 events. This log contains the most recent 1000 events for all doors in chronological order. All log options are configurable for each door. The Access log options are only accessible to users with manager authority.

The full access log may be displayed or printed.

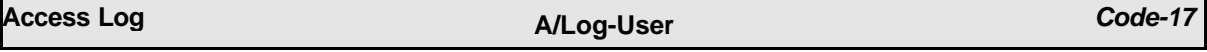

Events for a single access user may be displayed or printed. Select option 17, then enter the user number.

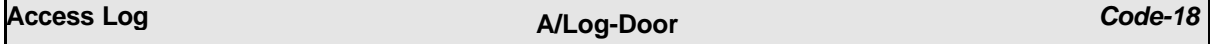

Events for a single door may be displayed or printed. Select option 18, then enter the door number.

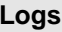

#### **Logs Log Messages**

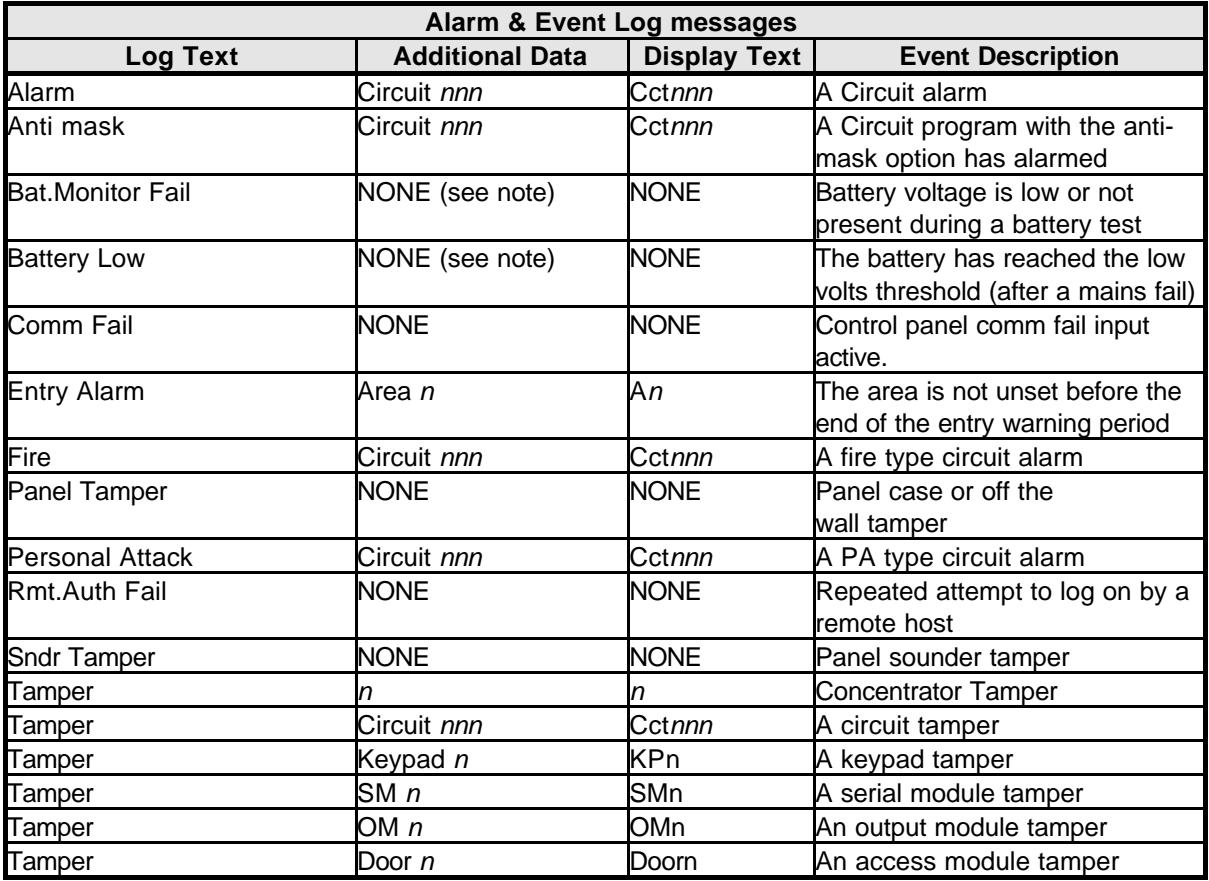

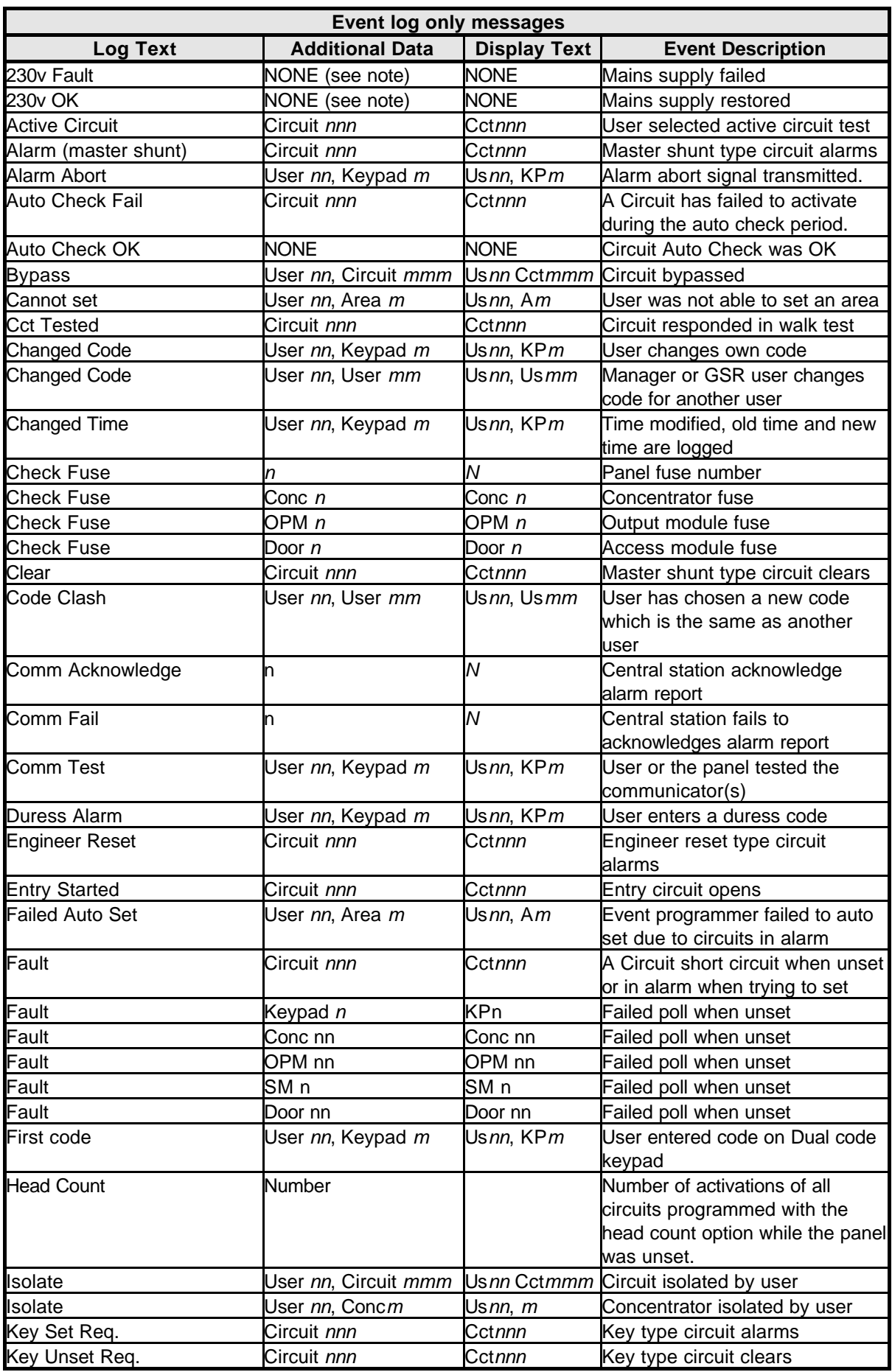

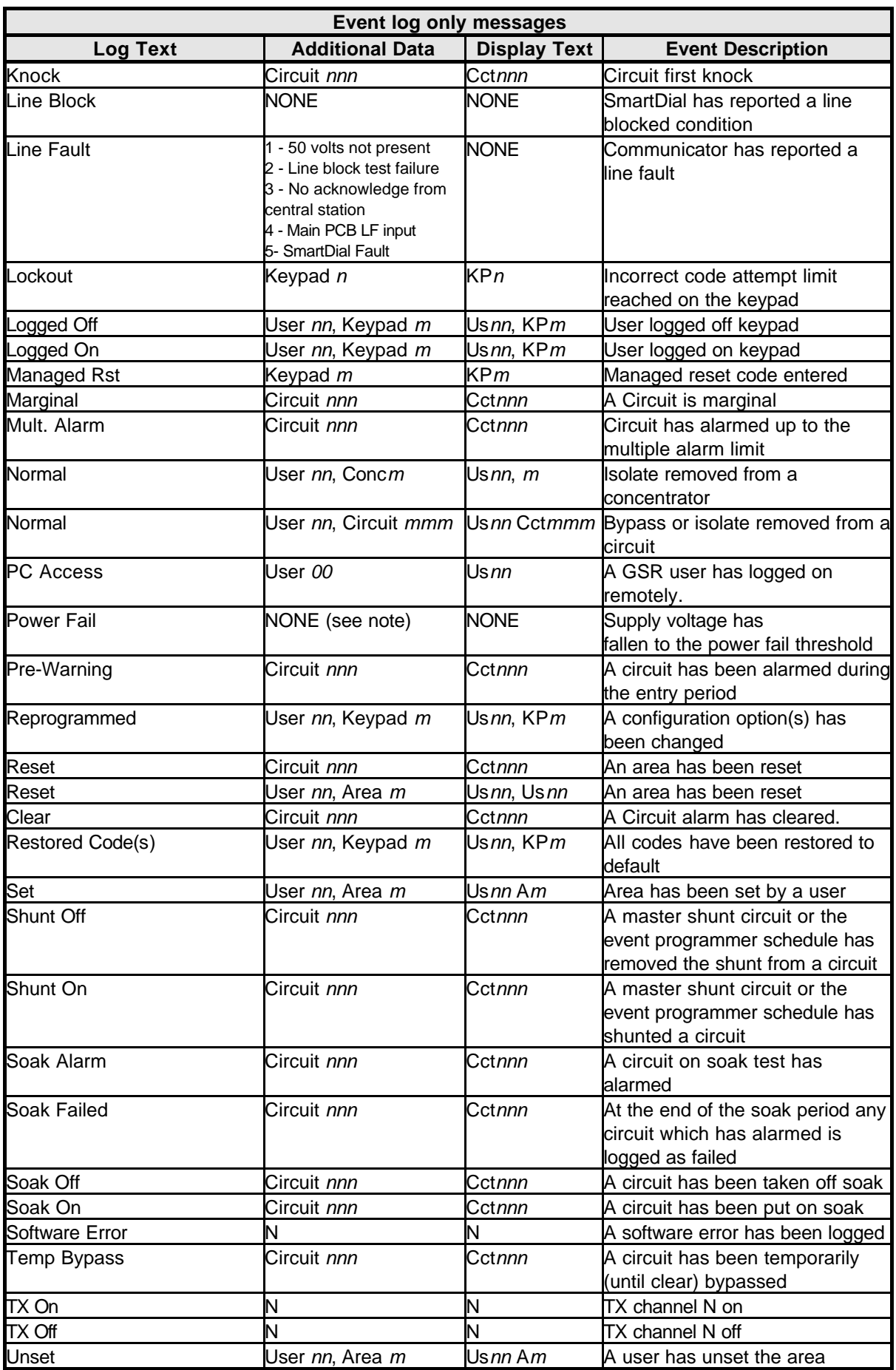

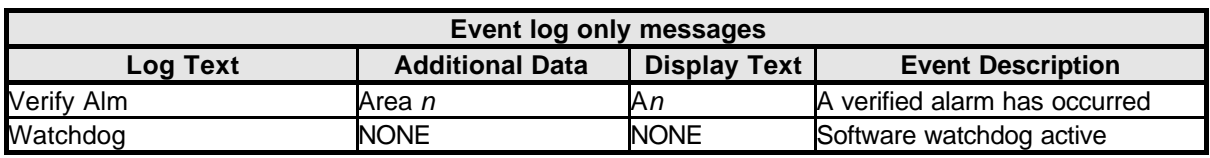

Note: If the software versions supports auxiliary PSUs then the following messages will be logged with a number:

- Battery Low
- 230v Fault
- 230v OK
- Power Fail
- Bat.Monitor Fail

The number represents the PSU device:

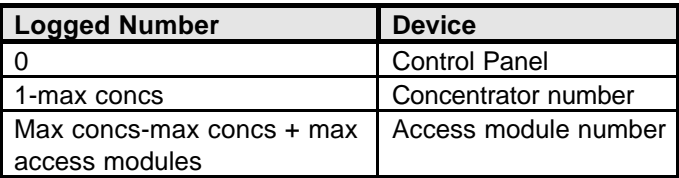

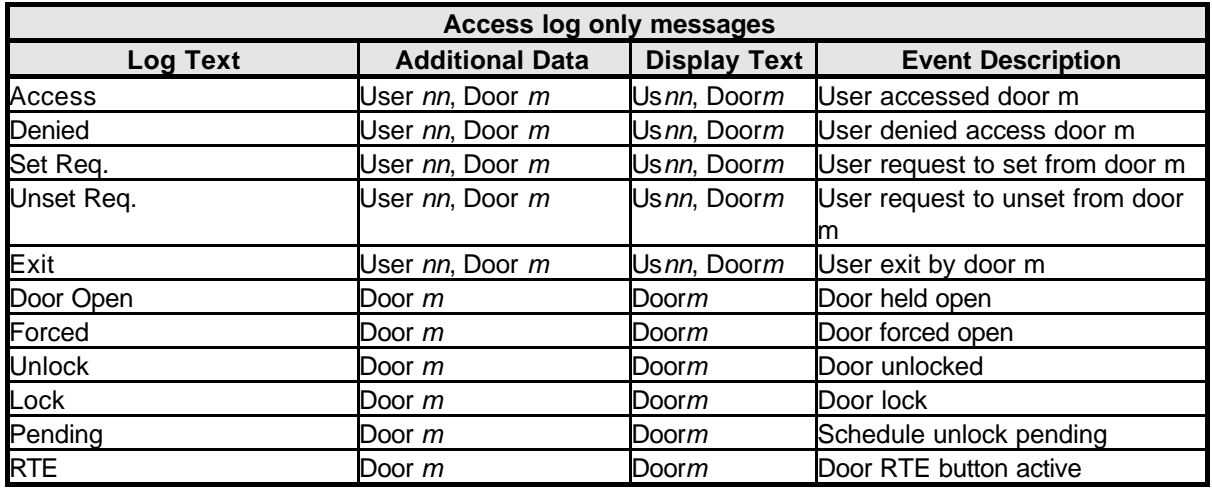

**Time** *Code-20*

The clock can only be set by the engineer. Some users have the authority to change the time by up to 75 minutes from the time set by the engineer if the user clock edit option is programmed.

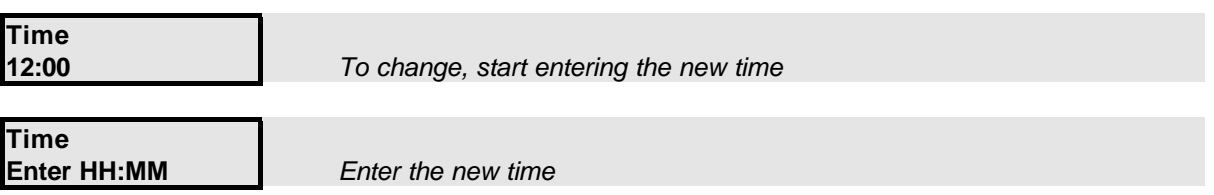

The old and new times will be recorded in the event log.

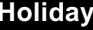

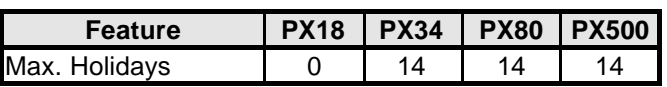

This option is used in conjunction with the programmable schedules. To program a holiday, select the holiday option from the main menu followed by the holiday number. The holiday menu will then be displayed.

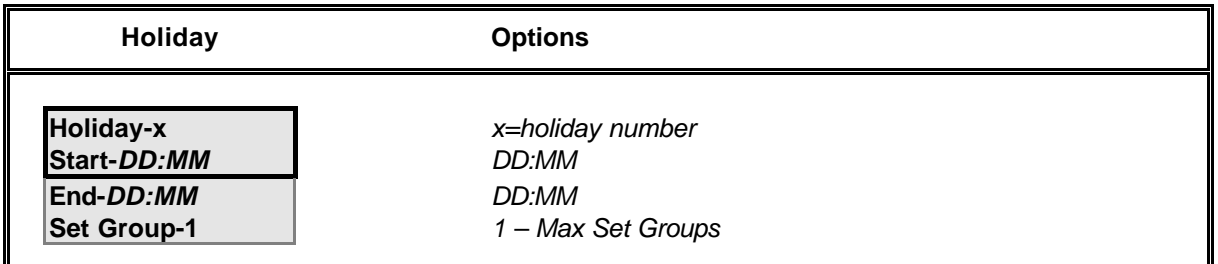

Note: The holiday date format is day and month only. No year is entered therefore the entered date will remain programmed as a holiday for all subsequent years, or until it is removed from the holiday schedule. It is not possible to program a holiday period that starts in December and ends in January. To achieve this 2 holiday periods must be programmed.

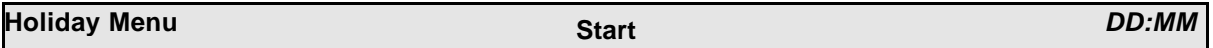

Enter the holiday start day and month. To disable a holiday enter a date of 00:00. The date entered must be before the programmed end date.

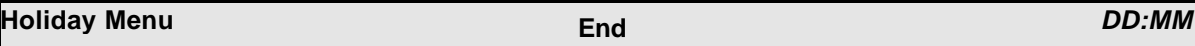

Enter the holiday end day and month. To disable a holiday enter a date of 00:00. The date entered must be after the programmed start date.

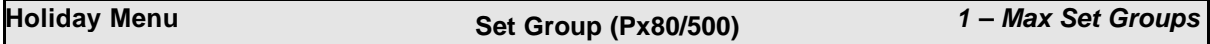

A holiday can be programmed for a single set-group

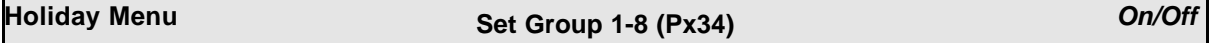

If the Set Group option is on the holiday can be programmed any combination of set groups.

**Holiday** *Code-24*

# **Schedule (PX18 & 34)** *Code-25*

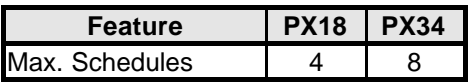

A schedule can be used to:

- 1. Auto set and unset parts of the system
- 2. Control outputs
- 3. Enable/disable keypads
- 4. Enable/disable user access

To program a schedule, select the schedule option from the main menu followed by the schedule number. The schedule menu will then be displayed.

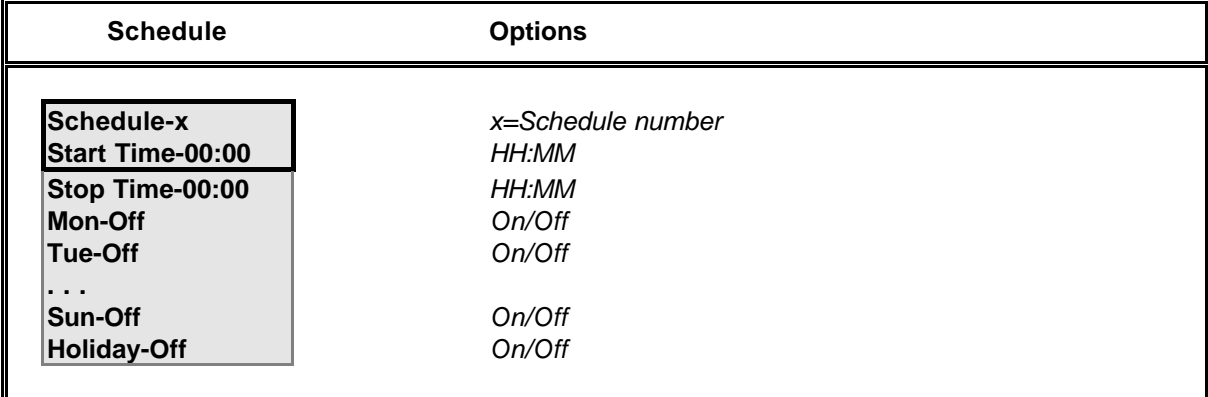

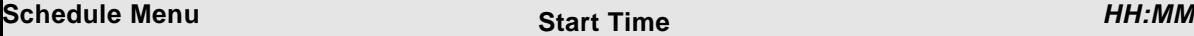

To disable a schedule the start and stop times should be set to 00:00.

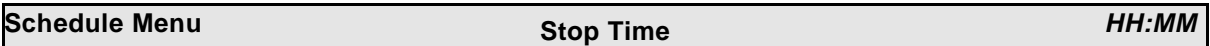

To disable a schedule the start and stop times should be set to 00:00.

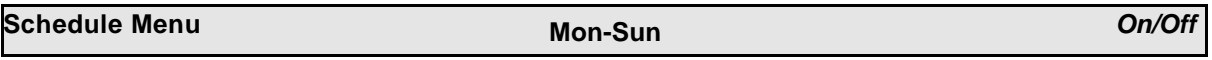

Each schedule can be configured for any combination of days, if the start or stop times are non zero. The programmed schedule function will not operate on days that are programmed as off.

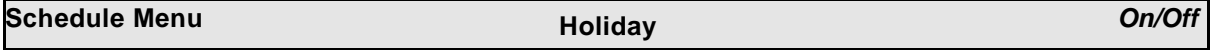

If the holiday option is on, then the schedule operation will be suspended on dates that are programmed as holidays.

# **Schedule (PX80 & 500)** *Code-25*

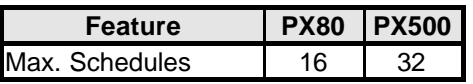

A schedule can be used to:

- 1. Auto set and unset parts of the system
- 2. Control outputs
- 3. Enable/disable keypads
- 4. Enable/disable user access

To program a schedule, select the schedule option from the main menu followed by the schedule number. The day menu will then be displayed.

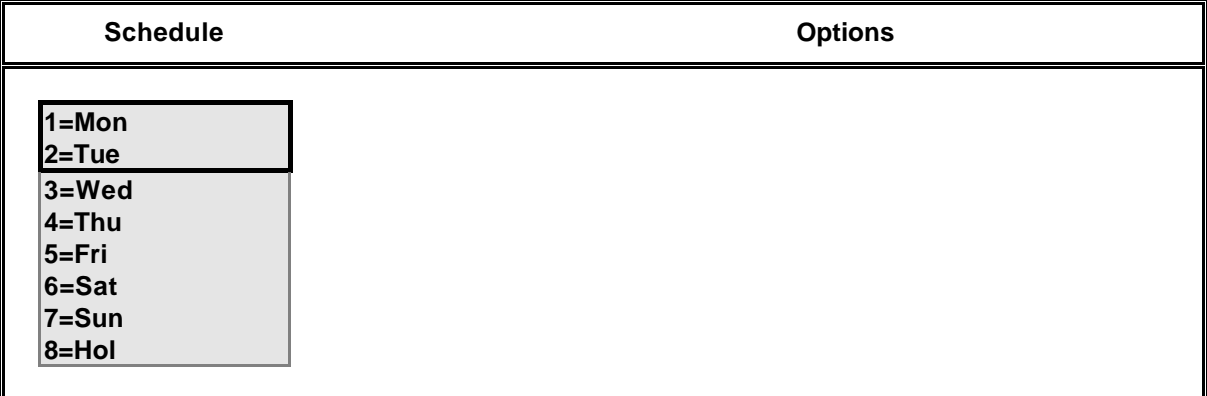

Select the day or holiday (Hol) to program the schedule times:

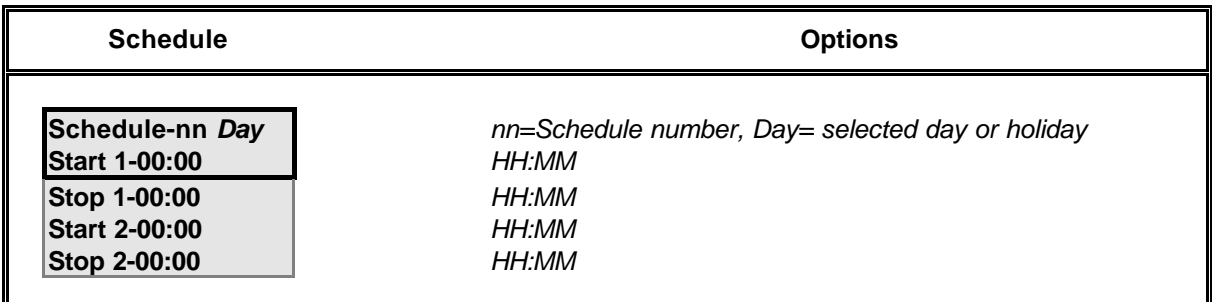

Two sets of times may be programmed for each schedule day. This allows, for example, 2 access periods to be configured for a user or 2 auto set/unset times.

# **Set Group** *Code-26*

A descriptor of up to 10 characters may be entered for each set group. Refer to the user name section for details of how to change a descriptor.

The bypass option will only be available if a circuit(s) has been programmed as bypassable by the installation engineer.

The bypass circuit option allows the user to bypass a circuit that is in a fault condition. When bypassed the alarm condition of a circuit is ignored.

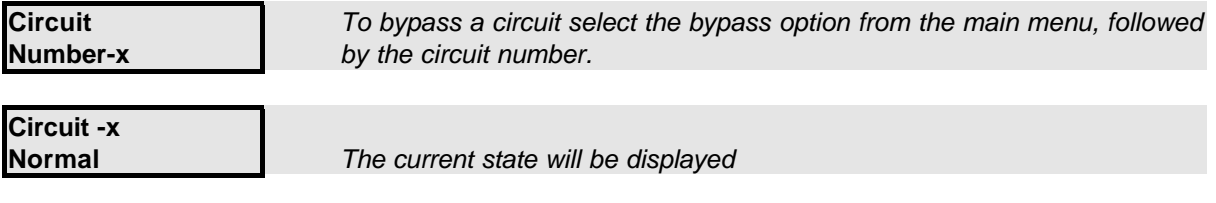

When a circuit is bypassed it is ignored until the bypass is automatically removed when the circuit is next unset or until a user removes the bypass. All bypass actions are stored in the event log.

A bypass limit will have been programmed by the installation engineer to limit the number of circuits that can be bypassed at any one time. The system will display an error message if you try to exceed this limit.

**Keypad Off** *Code-31*

A keypad can be disabled by an authorised user if required. Disabling a keypad will render all buttons on the keypad inoperative, however the keypad display will continue to operate normally.

To disable a keypad, enter the keypad number.

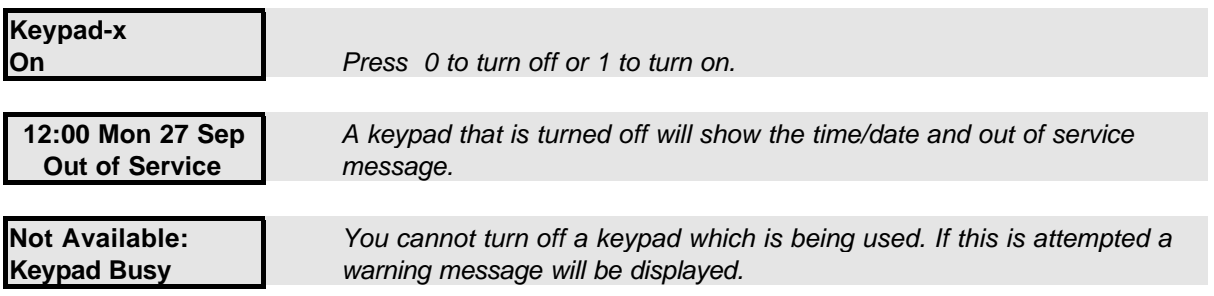

The installation engineer may also have programmed the system to turn off a keypad(s) at various times of day. This allows, for example, a keypad in a public area to be turned off while the area is unset.

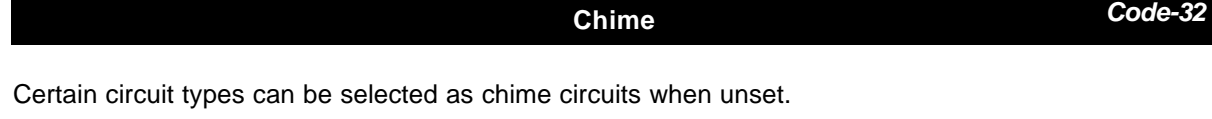

To select the chime function for a circuit, enter the circuit number.

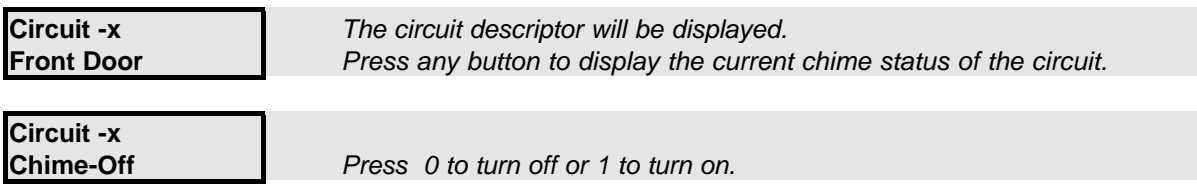

**Bypass** *Code-30*

# **Printing Print Text** *Code-40*

The print text option will print all text descriptors for users, circuits, set groups, and the company name.

**Printing Print Hols.** *Code-42*

The print holiday option will print all holiday periods.

#### **Access Features**

The number of Access Modules that can be connected depends on the panel variant:

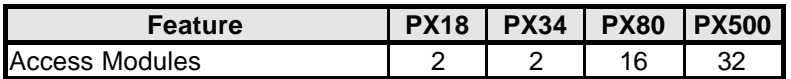

The table shows the access features across the panel range.

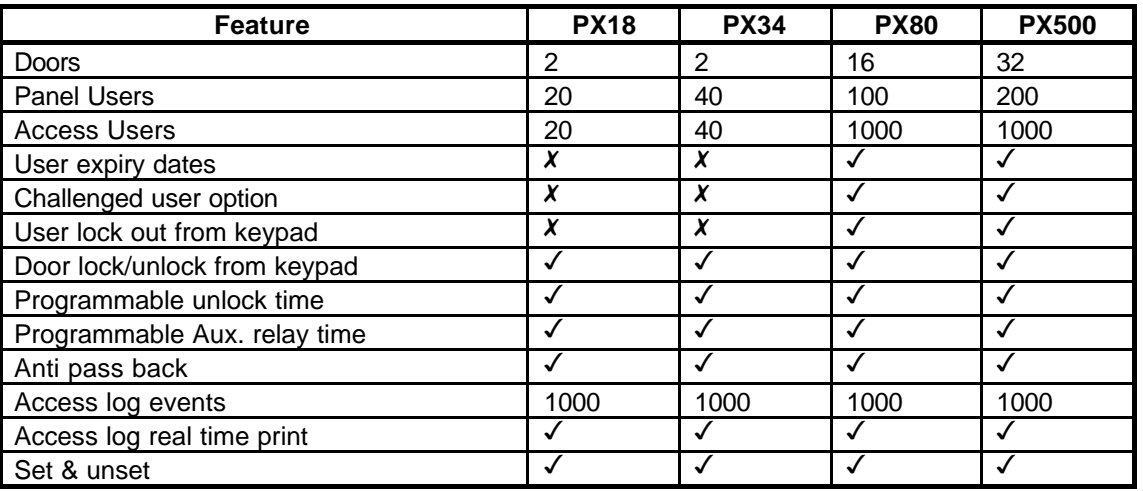

Note: The panel users must be the first users in the system. For example on the PX 500 users 2-200 may be access or panel users, users 201-1000 can only be access users and user 1 is always the engineer.

The PX access control system can be configured through a security system keypad or a PC running GuardStation™ Access. Guardall PX proximity tokens may only be introduced to the system through a PX keypad with an integrated proximity reader.

The Access Module door input may be programmed as a circuit. Refer to the Input Map option for details.

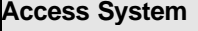

#### **Access System Security System Integration**

- 1. The door contact may be programmed as a security panel entry/exit circuit or be given any other circuit response.
- 2. An access system user can be programmed as a security system user.
- 3. The door may not be unlocked while the access module area is set. The access module area is the area that the door circuit is programmed for.
- 4. All doors may be programmed to open if a fire alarm is reported from the security system.
- 5. The door area may be set and unset from a Proximity reader.

Outputs on the security system may be programmed to follow the state of a door circuit.

# **Add User** *Code-50*

When the Add User option is selected, the **first free user number** will be selected by the system and the normal user programming menu will be displayed.

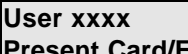

**Present Card/Fob** *Present the card or fob for the new user*

The user authority is automatically set to Access for all doors and the user text descriptor will be defaulted.

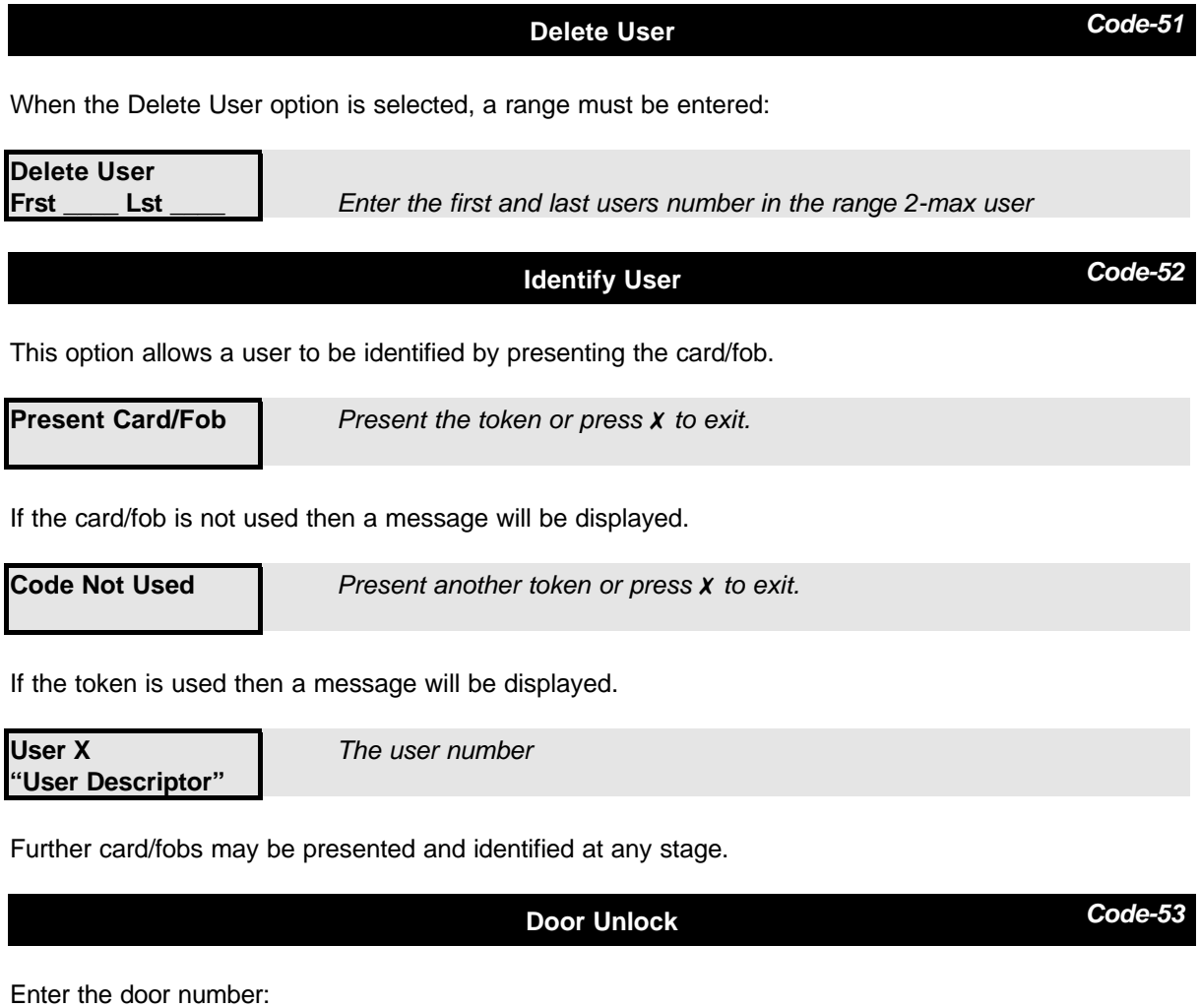

**Door Lock Menu Door Lock Menu Door-nn Door Unlock-Off** *On/Off*

A door can be manually unlocked from a keypad. The door unlock off command is required to lock the door after indefinite unlock. If the door is locked it can still be opened by presenting a valid user card.

# **Door Lockout** *Code-54*

Enter the door number:

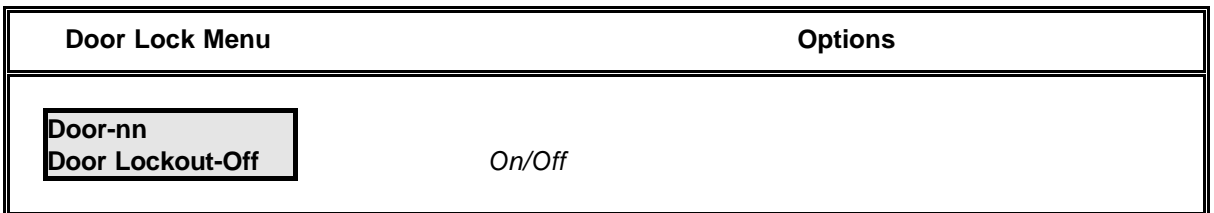

The locked out door will remain locked and will refuse all access attempts until the lockout is removed. The door lockout can only be removed through this programming option. The door lockout will over-ride any user/door schedule permissions or otherwise immediately, and for the applied duration. Upon removal the door will be returned to its previous state (if that state still applies). Proximity reader LED's will show the door as locked out for the applied duration.

**Door Text** *Code-55*

A descriptor of up to 10 characters may be entered for each door. Refer to the user name section for details of how to change a descriptor.

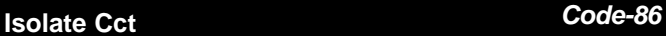

The isolate circuit option will only be available if programmed by the installation engineer.

The isolate circuit operation enables a circuit to be isolated in case of a fault. When isolated the alarm and tamper condition of a circuit are ignored.

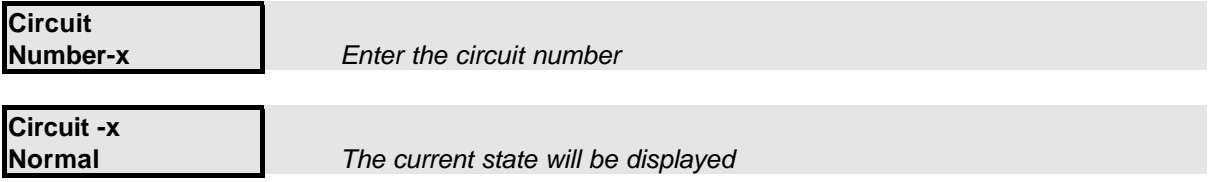

When a circuit is isolated it is ignored until the isolate is removed. Isolate can only be removed if the circuit is in a clear condition.

**Isolate Conc** *Code-87*

The isolate concentrator option will only be available if programmed by the installation engineer.

This option enables a concentrator tamper to be isolated if a fault occurs.

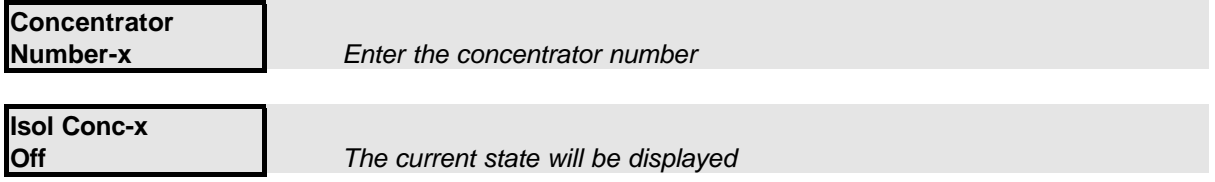

When a concentrator is isolated it is ignored until the isolate is removed. Isolating a concentrator does not isolate circuits connected to the concentrator.

# **Cct Status** *Code-89*

The circuits that are on soak, bypassed or isolated can be displayed.

**Cct Status Normal**

*The display will scroll all circuits that are bypassed, isolated or shunted.*

### **System Details**

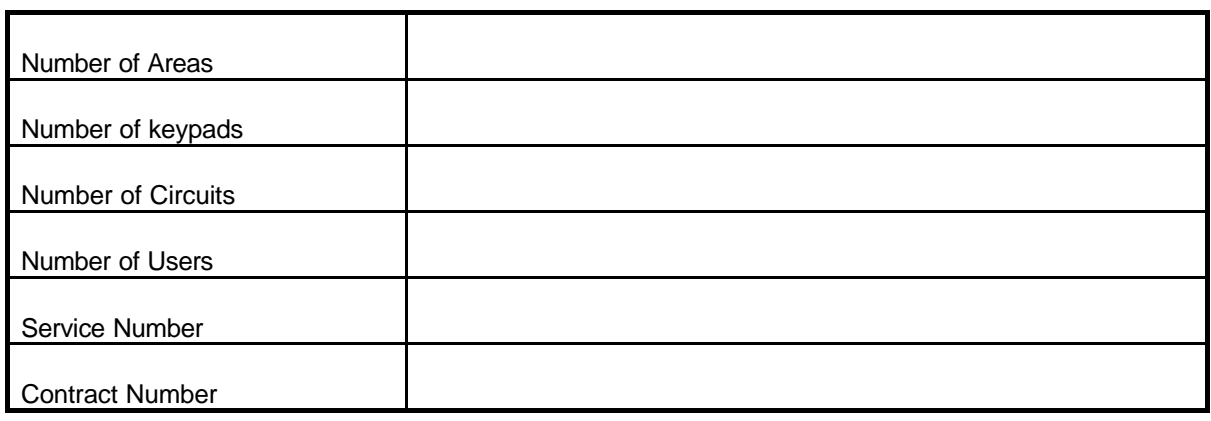

### **Keypads**

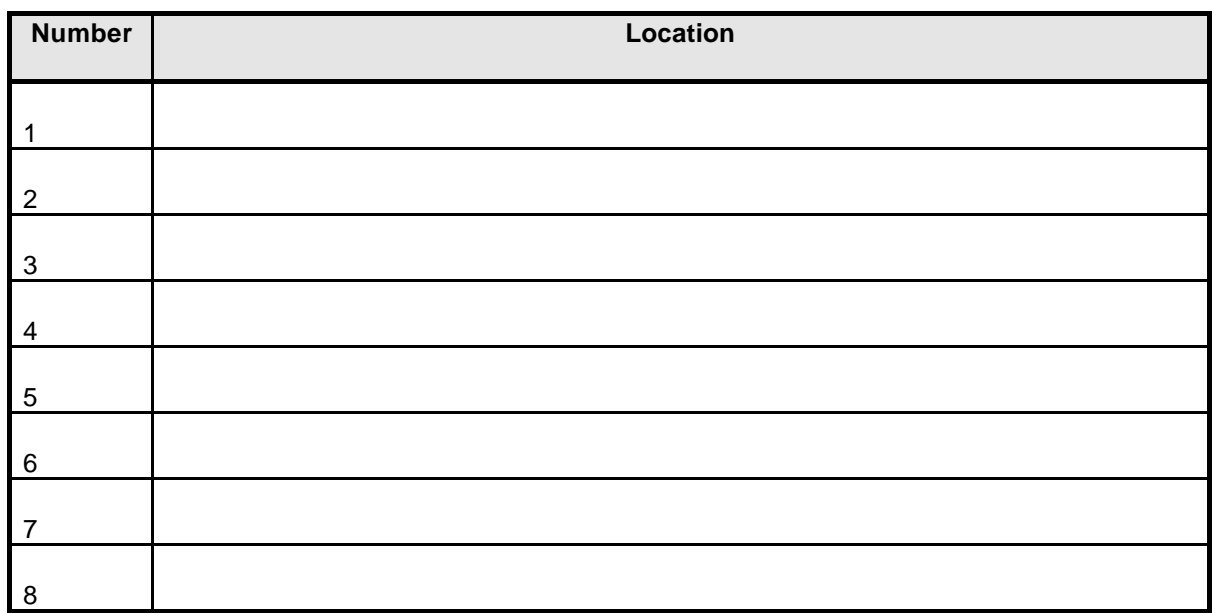

### **Set Groups**

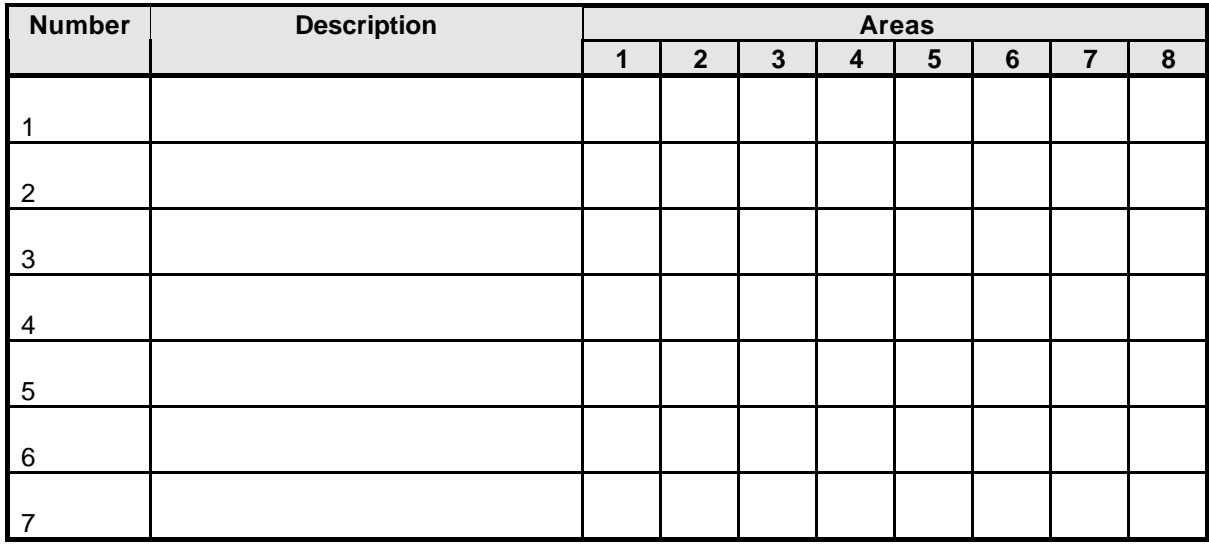

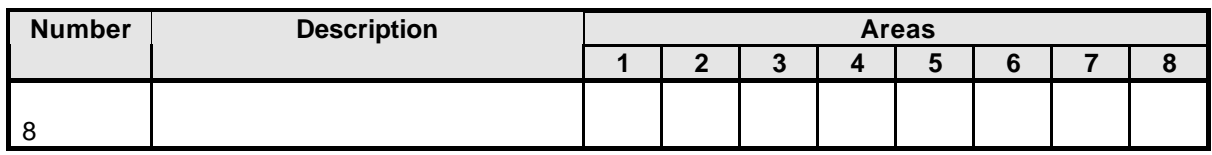

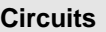

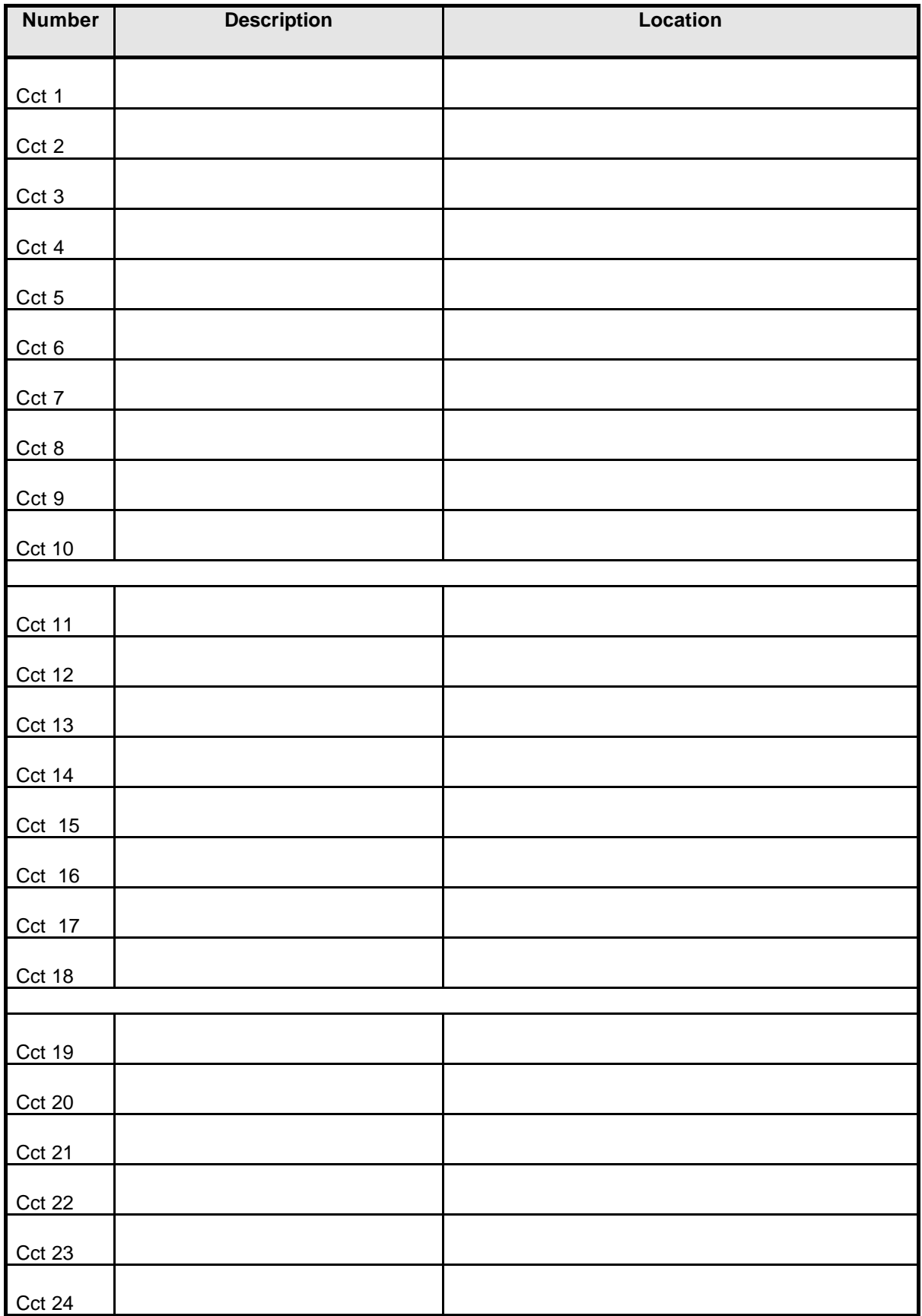

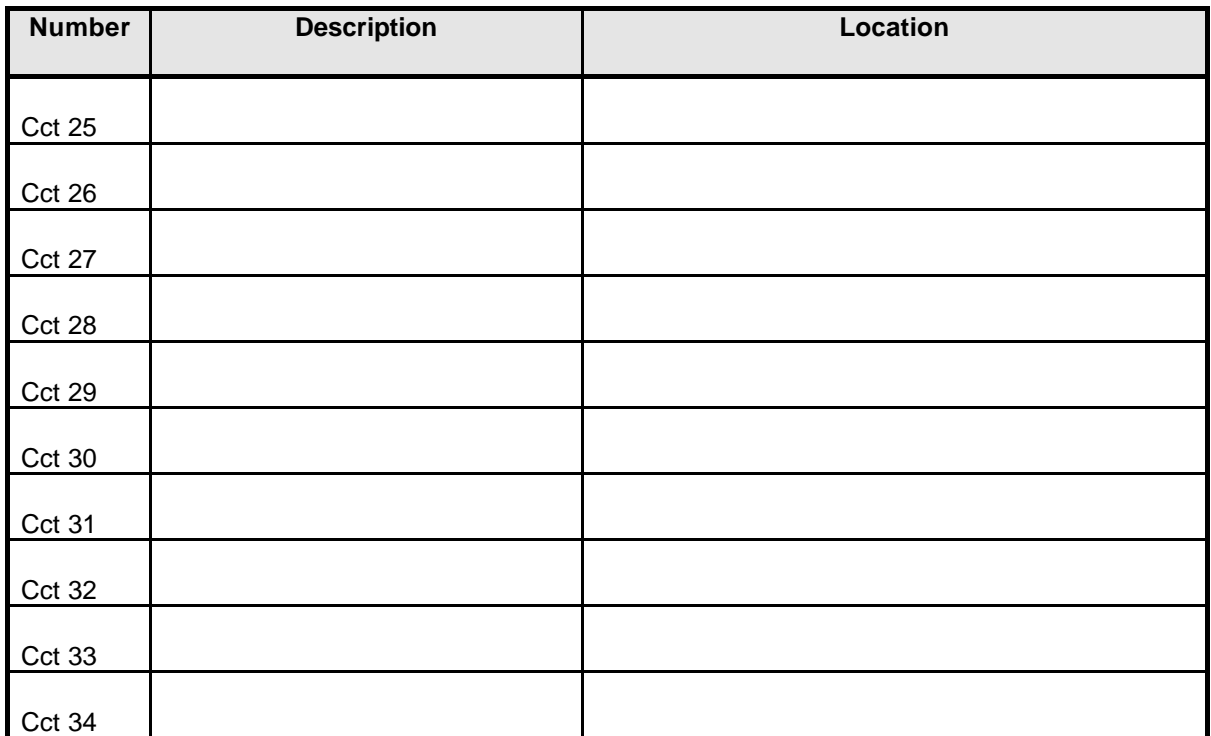

 $\overline{\mathbf{u}}$ 

 $\blacksquare$ 

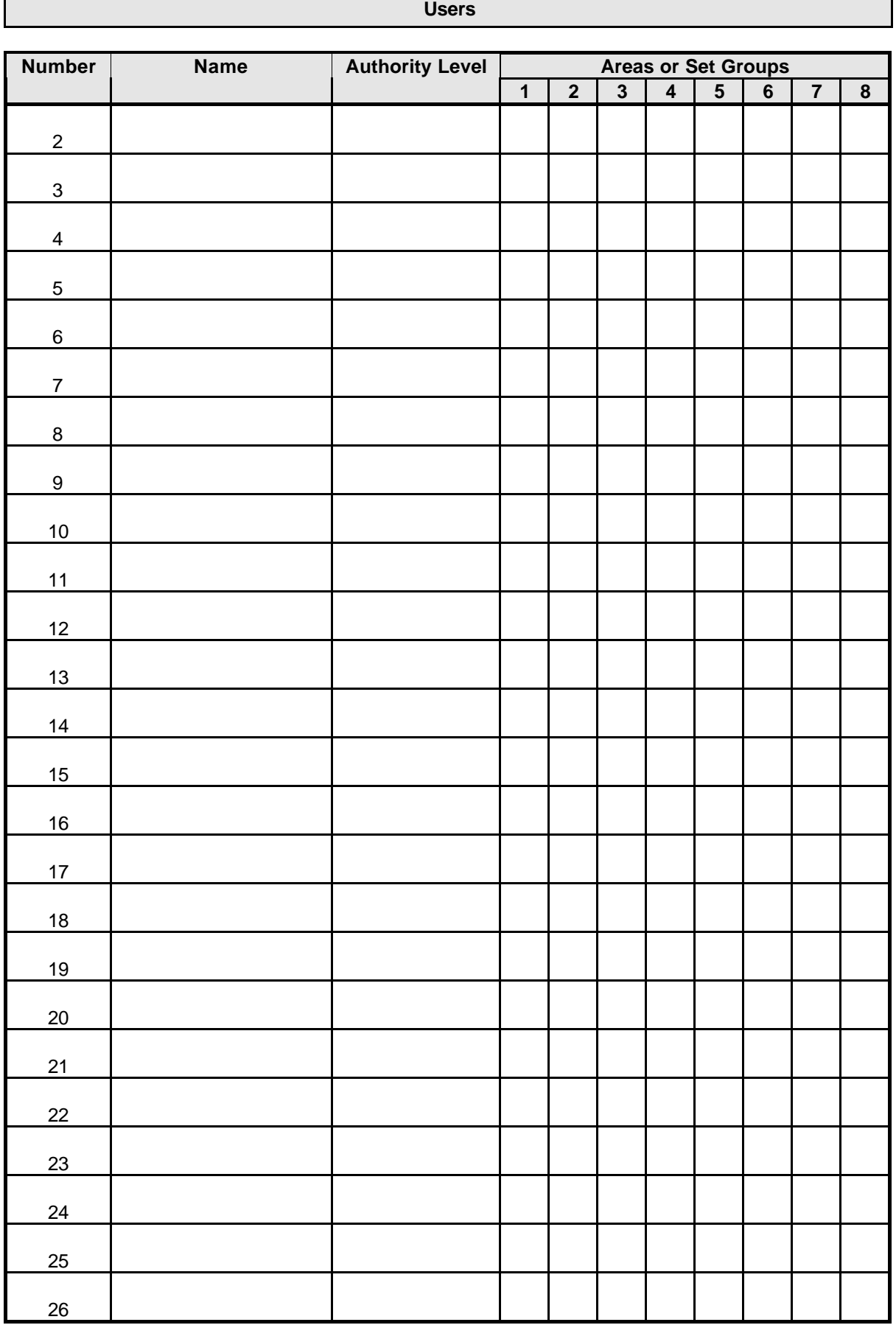

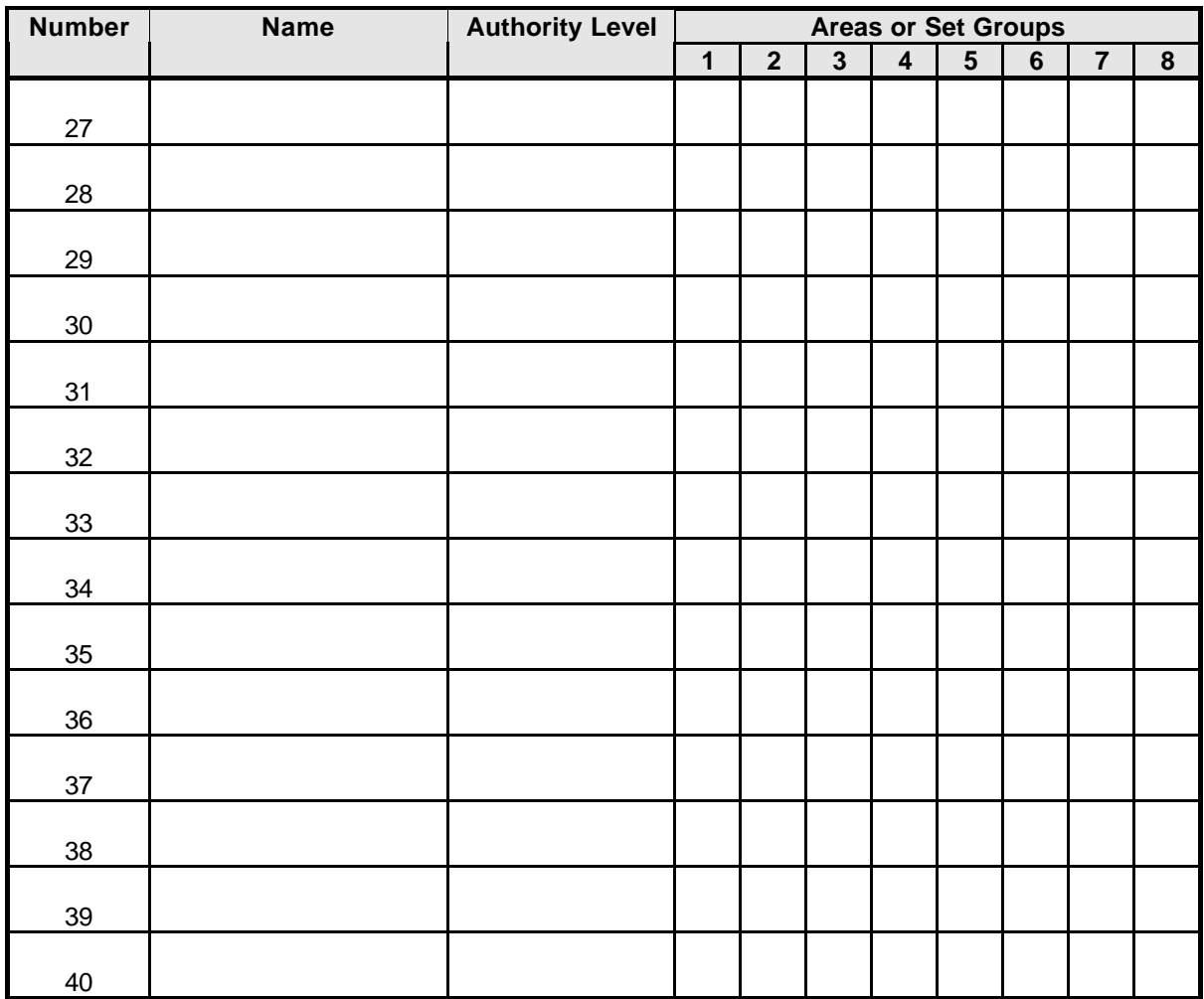

Guardall Limited Lochend Industrial Estate Newbridge Edinburgh EH28 8PL

> Tel: 0131-333-2900 FAX: 0131-333-4919

Technical Hotline: 0131-333-3802

Part Number: 320680-0C